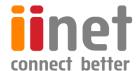

# BizPhone

**Small Business Phone System** 

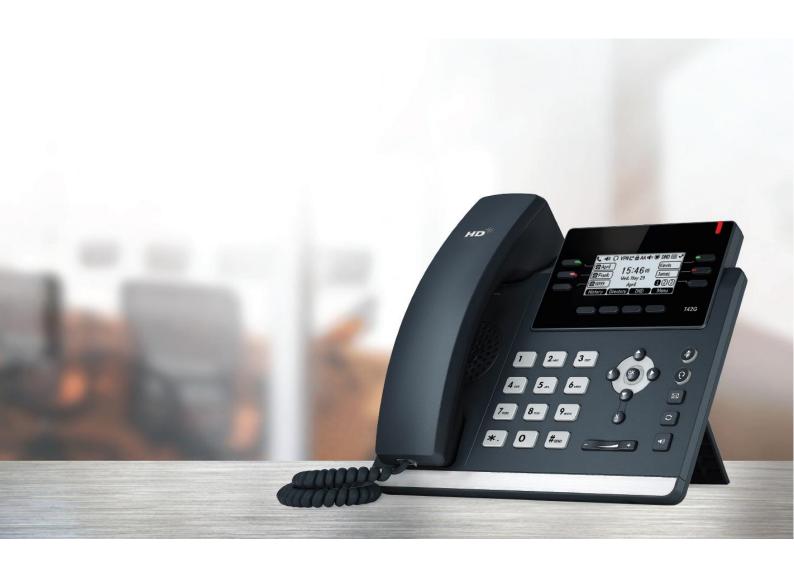

**Admin Reference Guide** 

# **Contents**

| BizPhone Frontier Admin Portal               | 6  |
|----------------------------------------------|----|
| Basic User Features                          | 7  |
| Call Forward No Answer                       | 10 |
| Call Forward Busy                            | 10 |
| Call Forward Immediate (Always)              | 11 |
| Call Forward Not Reachable                   | 13 |
| Call Waiting                                 | 13 |
| 3-Way Conference Call                        | 14 |
| Call Transfer                                | 14 |
| Calling Number Display – Incoming            | 16 |
| Calling Number Display – Outgoing            | 16 |
| Override External CLI                        | 16 |
| Call Barring                                 | 17 |
| Anonymous Call Rejection                     | 18 |
| Automatic Call Back                          | 18 |
| Do Not Disturb                               | 19 |
| Do Not Disturb Reminder                      | 19 |
| Standard Features                            | 21 |
| User Details                                 | 21 |
| Handset and ATA Details                      | 23 |
| Simultaneous Ring                            | 24 |
| Call Forwarding Selective                    | 29 |
| Call Notify                                  | 35 |
| Busy Lamp Field                              | 37 |
| Speed Dial 8                                 | 39 |
| Voice Mail                                   | 40 |
| Configuring Voice Mail settings via Frontier | 40 |
| Accessing your Voice Mail                    | 42 |
| Voice Mail Greetings                         | 42 |
| Replace Handset/ATA                          | 44 |
| Basic Call Logs                              | 45 |
| Client Downloads                             | 46 |
| Webex Features                               | 49 |
| Webex User                                   | 49 |

| Group Features                                            | 52 |
|-----------------------------------------------------------|----|
| Hunt Group                                                | 52 |
| Queue                                                     | 59 |
| Schedules and Events                                      | 66 |
| Global Address Book                                       | 73 |
| Advanced Features                                         | 75 |
| Configure Pilot Number                                    | 75 |
| Call Forward Unused Numbers                               | 76 |
| Upload Announcement                                       | 78 |
| Receptionist Features                                     | 80 |
| Auto Attendant                                            | 80 |
| Receptionist                                              | 87 |
| Add-On Features & Services                                | 89 |
| BizPhone Receptionist App                                 | 89 |
| User Password and Passcode Specifications                 | 91 |
| Audio File Specifications                                 | 91 |
| Recording .WAV or .WMA files                              | 92 |
| Recording with Windows XP or Windows 98 Sound Recorder    | 92 |
| Recording with Windows 2000 Sound Recorder                | 92 |
| Recording with Windows NT Sound Recorder                  | 93 |
| Recording with 7 - 64 bit or Windows Vista using Audacity | 93 |
| Converting .WAV files to .WMA                             | 94 |

# Welcome

# Welcome to your iiNet BizPhone service!

Inside this guide you will find information on how to use and configure the features and services on offer. If you have any issues using your BizPhone service, please give our friendly Business Support Team a call on 13 86 89 and we'll be happy to help.

This guide covers both BizPhone Handset User plans (including Standard, Cordless, Premium and SoftPhone plans) as well as BizPhone Line (ATA) plans.

As our product will continue to be upgraded with enhancements and new features, please ensure you check the online version of this guide at your *BizPhone Online Portal* (<a href="https://www.iihelp.iinet.net.au/BizPhone Support Resources">https://www.iihelp.iinet.net.au/BizPhone Support Resources</a>) to get the most up-to-date information.

You can also find How To video guides for a range of core BizPhone features at http://www.bizphone.net.au/howtovideos.

# **BizPhone Frontier Feature Configuration**

iiNet BizPhone has many configurable features allowing you to customise your phone to suit you best.

#### BizPhone Administrator

The Administrator will have access to the Frontier Admin portal to set or modify the BizPhone phone system and end user configuration options, such as:

- Group Level configuration options
- Configuration of any existing phone/user settings (Call Forward, Do Not Disturb, etc)

The username and password for the Administrator account is emailed to your account contact along with the Service Completion Advice.

## Log in to the Portal

To log in to the BizPhone Frontier Admin portal go to <a href="https://frontier.iinet.net.au/s/login">https://frontier.iinet.net.au/s/login</a> via your web browser, where the following will be displayed:

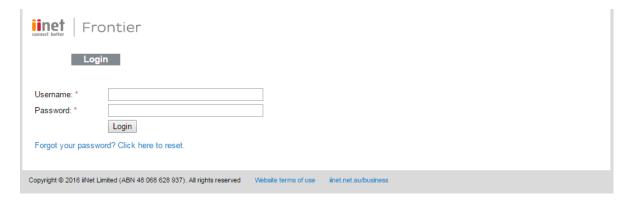

Enter the BizPhone Admin's username and password.

## **BizPhone Frontier Admin Portal**

Once you log in to the Frontier portal, the below page (Main page) will appear.

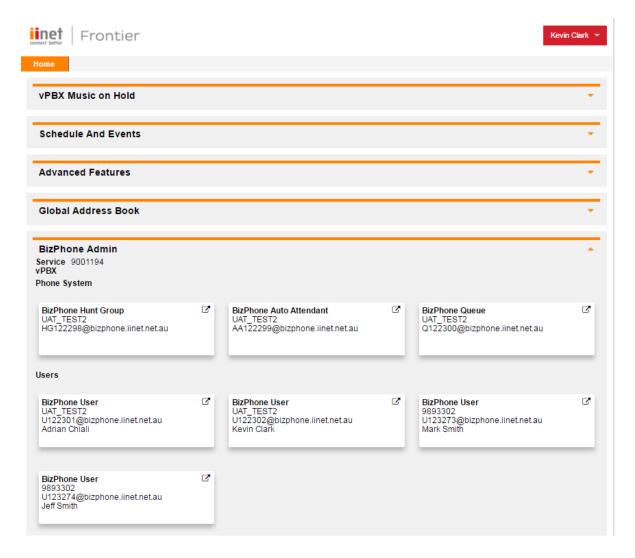

For details on how to use and configure each of the BizPhone features, please refer to the relevant sections of this document.

# **Basic User Features**

The Basic User Features (per user) are available across all handsets. They are configurable from the Frontier Admin portal. Alternatively, some of these features are configurable via the user handsets as well.

To access the Basic User Features, go to the users section under BizPhone Admin (bottom part of the screen) and click on the  $\Box$  icon for each user that you wish to configure.

For example, in the below screen there are 4 users that you can configure.

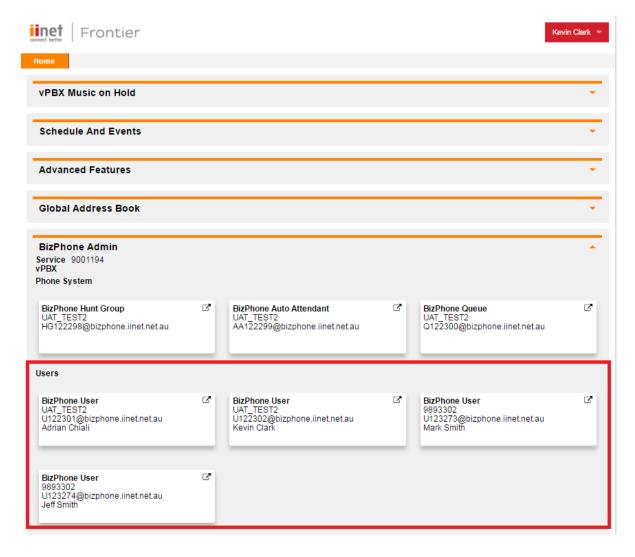

Once you click the  $\Box$  icon next to the BizPhone user, the Basic User Features page below will appear (for BizPhone Handset Users).

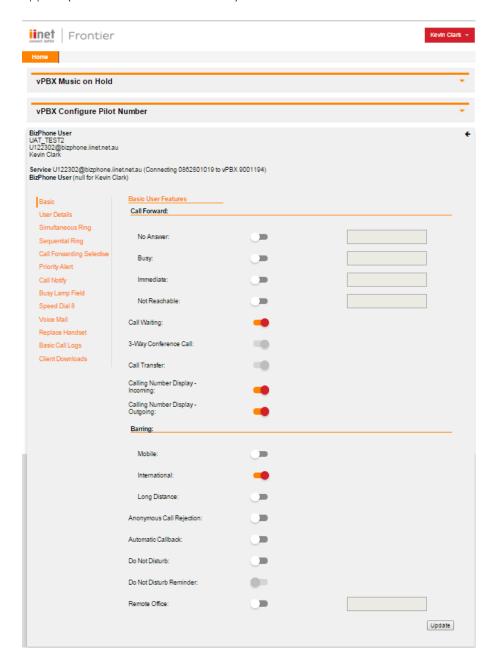

If the user has a BizPhone Line (ATA) plan, the below Basic User Features page will appear. It has fewer menu items (Features) compared to a BizPhone Handset User.

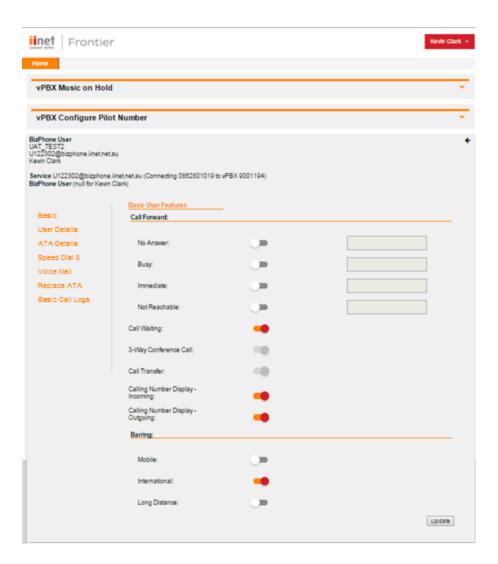

#### Notes:

- The extension of the user is the last 5 digits of their full geographical phone number. For any extension starting with "000", the system will automatically replace the first or the leading digit of the extension with "1". For example, if the extension is 000xx, it will become 100xx. For internal use, users need to ring 100xx to reach the users.
- The phone number of each user is displayed next to the Service details of the Basic User Features page.

To return to the main page without changes, click on the 'icon located at the top right of each BizPhone User page.

To configure each of the Basic User Features, refer to the relevant sections.

#### **Call Forward No Answer**

Call Forward No Answer forwards incoming calls to a particular phone number if the user does not answer the call in a specific time period. The user can also forward calls to their Voice Mail if they wish.

Note: If Call Waiting is on and a call is waiting, it will be redirected after that time period.

#### How do you use it?

By changing the user's settings in Frontier, your preference will then be applied to all future calls.

Default setting: Off

#### How to set in Frontier:

- Change the status next to Call Forward "No Answer" to active by clicking on or inactive by clicking on . If the status is set to active, you need to enter a valid 10-digit phone or mobile number to forward all calls to. Alternatively, you can also forward calls to the Voice Mail by entering \*55 in front of the 10-digit phone number or in front of the extension. The system default number of rings before a call is forward to a voice mail is 3 rings (18-20 seconds).
- Click "Update" at the bottom of the screen to save the changes.

## How to override on handset:

• To de-activate the Call Forward No Answer feature, lift the handset and dial \*93.

Or you can also use the handset menu to de-activate this feature:

DECT Handset: OK -> Call Features -> Call Forward -> OK -> Disabled -> Save.

Other Handsets: Menu -> Call Control -> Call Forward -> No Answer -> Disabled -> Save.

• To activate, lift the handset and dial \*92 and enter the phone number to forward the calls to.

Or you can also use the handset menu to activate this feature:

DECT Handset: OK -> Call Features -> Call Forward -> OK -> Enabled (enter the number to forward calls to under Target) -> Save.

Other Handsets: Menu -> Call Control -> Call Forward -> No Answer -> Enabled (enter the number to forward calls to) -> Save.

## **Call Forward Busy**

Call Forward Busy forwards incoming calls to a particular phone number if the user is on a call. The user can also forward the calls to their Voice Mail if they wish.

Note: Call Waiting override Call Forward Busy.

#### How do you use it?

By changing the user's settings in Frontier, your preference will then be applied to all future calls.

Default setting: Off

#### How to set in Frontier:

- Click "Update" at the bottom of the screen to save the changes.

#### How to override on handset:

- To de-activate the Call Forward Busy feature, lift the handset and dial \*91.
   Or you can also use the handset menu to de-activate this feature:
   DECT Handset: OK → Call Features → Call Forward → OK → Disabled → Save.
   Other Handsets: Menu → Call Control → Call Forward → Busy → Disabled → Save.
- To activate, lift the handset and dial \*90 and enter the phone number to forward the calls to.

Or you can also use the handset menu to activate this feature:

DECT Handset: OK  $\rightarrow$  Call Features  $\rightarrow$  Call Forward  $\rightarrow$  OK  $\rightarrow$  Enabled (enter the number to forward calls to under Target) -> Save.

Other Handsets: Menu  $\rightarrow$  Call Control  $\rightarrow$  Call Forward -> Busy  $\rightarrow$  Enabled (enter the number to forward calls to)  $\rightarrow$  Save.

## **Call Forward Immediate (Always)**

Call Forward Immediate forwards all incoming calls to a particular phone number. The user can also forward the calls to their Voice Mail if they wish.

## How do you use it?

By changing the user's setting in Frontier, your preference will then be applied to all future calls.

#### Default setting: Off

#### How to set in Frontier:

- Change the status next to Call Forward "Immediate" to active by clicking on or inactive by clicking on . If the status is set to active, you need to enter a valid 10-digit phone or mobile number to forward all calls to. Alternatively, you can also forward calls to the Voice Mail by entering \*55 in front of the 10-digit phone number or in front of the extension. The system default number of rings before a call is forwarded to a voice mail is 3 rings (18-20 seconds).
- Click "Update" at the bottom of the screen to save the changes.

#### How to override on handset:

To de-activate the Call Forward Immediate feature, lift the handset and dial \*73.
 Or you can also use the handset menu to de-activate this feature:
 DECT Handset: OK → Call Features → Call Forward → OK → Disabled → Save.
 Other Handsets: Menu → Call Control → Call Forward → Always → Disabled -> Save.

- To activate, lift the handset and dial \*72 and enter the phone number to forward all calls to. Or you can also use the handset menu to activate this feature:
  - DECT Handset: OK  $\rightarrow$  Call Features  $\rightarrow$  Call Forward  $\rightarrow$  OK  $\rightarrow$  Enabled (enter the number to forward calls to under Target)  $\rightarrow$  Save.
  - Other Handsets: Menu  $\rightarrow$  Call Control  $\rightarrow$  Call Forward  $\rightarrow$  Always  $\rightarrow$  Enabled (enter the number to forward calls to)  $\rightarrow$  Save.

## **Call Forward Not Reachable**

Call Forward Not Reachable forwards all calls to a different phone number when the user handset is not accessible. The user can also forward the calls to their Voice Mail if they wish.

#### How do you use it?

By changing the user's settings in Frontier, your preference will then be applied to all future calls.

Default setting: Off

#### How to set in Frontier:

- Click "Update" at the bottom of the screen to save the changes.

#### How to override on handset:

- To de-activate the Call Forward Not Reachable feature, lift the handset and dial \*95
- To activate, lift the handset and dial \*94 and enter the phone number to forward the calls to.

## **Call Waiting**

Call Waiting is a service that allows the user to be alerted to an incoming call by a faint beep or click when the user is already talking on the phone. This gives the user the ability to either take that call by putting the first call on hold or just continue with the conversation that they are currently having.

#### How do you use it?

To use Call Waiting, you must already be on a call.

DECT Handset: When a second call comes through, it will appear on the phone screen. Press "Accept" to speak to the second caller without hanging up the first caller (the first caller will be put on hold).

To resume the held call, press "Swap".

T42G (T42S) Handset: When a second call comes through, press the down arrow button and the answer option will be shown on the LCD screen. You can then press "Answer" to speak to the second caller without hanging up the first caller (the first caller will be put on hold). To resume the held call, press the up arrow button and press "Resume".

T48G (T48S) Handset: When a second call comes through, you will see incoming call on the LCD screen. Click on the incoming call and click "Answer" to speak to the second caller without hanging up the first caller (the first caller will be put on hold).

To resume the held call, click the hold call and click "Resume".

#### Default Setting: On

#### How to set in Frontier:

- Change the status next to Call Waiting to active by clicking on or inactive by clicking on .
- Click "Update" at the bottom of the screen to save the changes.

#### How to override on handset:

To disable the call waiting, lift the handset and dial #43.

Or you can also use the handset menu to de-activate or activate this feature:

DECT Handset: OK  $\rightarrow$  Call Features  $\rightarrow$  Call Waiting  $\rightarrow$  "Disabled" (to de-activate) or "Enabled" (to activate)  $\rightarrow$  Save.

Other Handsets: Menu  $\rightarrow$  Features  $\rightarrow$  Call Waiting  $\rightarrow$  "Disabled" (to de-activate) or "Enabled" (to activate)  $\rightarrow$  Save.

## 3-Way Conference Call

3-Way Conference Call enables a user to bring a third party into an existing conversation, and allows the three parties to listen and talk to each other.

## How do you use it?

To use the 3-Way Conference Call, you must start on a connected call.

DECT Handset: When you are connected in a call, press "Options" and then select "Conference" key on the phone and then enter the number of the third party you wish to conference in. Once the call is answered, press the "Conf" key again to join the parties together.

Other Handsets: Press the "Conf" or "Conference" key on the phone, and then enter the number of the third party you wish to conference in. Once they answer the call you can speak to them privately, and then press the "Conf" or "Conference" key again to join all parties together.

Note: If either of the two parties hand up during the call, the call with the other party remains connected. It the user hangs up, the other two parties will be disconnected.

**Default Setting:** On (Not configurable)

#### **Call Transfer**

Call Transfer allows a user to transfer a connected call to a third party (either internal or any phone number).

There are two types of transfer: Blind Transfer and Attended Transfer (not available on the DECT handsets).

An attended transfer allows the user to speak to the third party privately before transferring the call across.

A blind transfer simply redirects the call to the third party and the hangs up the user.

How do you use it?

To use Call Transfer, you must start on a connected call.

DECT Handset: To transfer a call, press "Options" and select "Transfer" key on the phone. Then enter the phone number that you wish to transfer the call to and press the "Transfer" key again. The call will then be transferred to a third party.

Other Handsets: To transfer a received call, press the "Trans" or "Transfer" button on the phone. The existing call will be placed on hold, and you will have two options:

- 1. If you want to make an "Attended" transfer, dial the third party number, speak to the third party, and press the "Transfer" button again.
- 2. If you want to make a "Blind" transfer, dial the third party number and press the "Transfer" button and the call should transfer immediately.

**Default Setting:** On (Not configurable)

## **Calling Number Display – Incoming**

Calling Number Display – Incoming allows the user to display or hide the other party's phone number when they are calling the user.

Default Setting: On

#### How to set in Frontier:

- Change the status next to Calling Number Display Incoming (Caller Number Display) to active by clicking on or inactive by clicking on
- Click "Update" at the bottom of the screen to save the changes.

## **Calling Number Display – Outgoing**

Calling Number Display allows the user to display or hide their phone number when making an outbound call.

**Default Setting:** On

#### How to set in Frontier:

- Change the status next to Calling Number Display Outgoing (Caller Line Identifier) to active by clicking on or inactive by clicking on.
- Click "Update" at the bottom of the screen to save the changes.

#### How to override on handset:

- To de-activate, lift the handset and dial \*31 and then the user phone number will be restricted to the other party.
- To activate the Calling Number Display Outgoing, lift the handset and dial #31.

#### **Override External CLI**

Override External CLI allows the user to override their Calling Number Display for outgoing **external** calls with a different phone number than his/her own or the pilot number. **Note that the override number can only be another active BizPhone number**.

Below are examples to show situations where this feature may be useful:

- An external CLI to be configured on a customer department level (e.g. Finance, HR) or location/store.
- An external CLI to be configured for users in Hunt Group only, so when the users in the group return a missed call or make outgoing external calls, the Hunt Group number will appear as their external CLI.
- A specific user(s) to be exempted from the pilot number. For example, the company director may not want to display the pilot number as their external CLI.

## **Default Setting:** Off

#### How to set in Frontier:

- Change the status next to Override External CLI to active by clicking on or inactive by clicking on .
- Select a phone number from the drop down list. This number will then be displayed as the CLI when the suer makes an outgoing external call.
- Click "Update" at the bottom of the screen to save the changes.

## **Call Barring**

Call Barring bars certain types of calls (Mobile, International, and Long Distance) from being made from the user's phone.

**Default Setting:** Off

#### How to set in Frontier:

- Change the status next to the Barring "Mobile" or "International" or "Long Distance" to active by clicking on or inactive by clicking on ...
- Click "Update" at the bottom of the screen to save the changes.

## **Anonymous Call Rejection**

Anonymous Call Rejection allows a user to reject incoming calls that do not have Caller ID Display enabled. By enabling the service, a caller who has their caller ID blocked will have their incoming call rejected. The caller will hear a message informing them that the user is not accepting anonymous call at this time. The user's phone will not ring and the user will not see any indication of the call.

Note: Anonymous Call Rejection is not available on BizPhone Line (ATA) plan.

#### How do you use it?

By changing the user's settings in Frontier, your preference will then be applied to all future calls.

Default setting: Off

#### How to set in Frontier:

- Change the status next to Anonymous Call Rejection to active by clicking on or inactive by clicking on ...
- Click "Update" at the bottom of the screen to save the changes.

#### How to override on handset:

- To Activate the Anonymous Call Rejection feature, lift the handset and dial \*77.
- To de-activate, lift the handset and dial \*87.

Or you can also use the handset menu to activate or de-activate or activate this feature: DECT Handset:  $OK \rightarrow Call$  Features  $\rightarrow$  Anon. Call Rejection  $\rightarrow OK \rightarrow$  "Disabled" (to deactivate) or "Enabled" (to activate)  $\rightarrow$  OK.

Other Handsets: Menu  $\rightarrow$  Call Control  $\rightarrow$  Anonymous Call Rejection  $\rightarrow$  "Off" (to de-activate) or "On" (to activate)  $\rightarrow$  Save

## **Automatic Call Back**

Automatic Call Back allows the user who receive a busy tone to monitor the busy party and automatically establish a call when the busy party becomes available.

Note: Automatic Call Back is not available on BizPhone Line (ATA) plan.

#### How do you use it?

By changing the user's setting in Frontier, your preference will then be applied to all future calls. This feature can only be activated when calling within the same group.

Default setting: Off

#### How to set in Frontier:

- Change the status next to Automatic Call Back to active by clicking on or inactive by clicking on ...
- Click "Update" at the bottom of the screen to save the changes.

#### **Do Not Disturb**

Do Not Disturb allows the users to set their phone as unavailable so that incoming calls are treated as if the user is busy.

Note: Do Not Disturb is not available on BizPhone Line (ATA) plan.

## How do you use it?

By changing the user's settings in Frontier, your preference will then be applied to all future calls.

Default setting: Off

#### How to set in Frontier:

- Change the status next to Do Not Disturb to active by clicking on or inactive by clicking on.
- Click "Update" at the bottom of the screen to save the changes.

#### How to override on handset:

- To Activate the Do Not Disturb feature, lift the handset and dial \*78 or press the "DND" key on the phone (not available for DECT handsets).
- To de-activate, lift the handset and dial \*79.

#### **Do Not Disturb Reminder**

Do Not Disturb Reminder plays ring reminder when the call is blocked.

Note: Do Not Disturb Reminder is not available on BizPhone Line (ATA) plan.

#### How do you use it?

By changing the user's settings in Frontier, your preference will then be applied for future calls.

Default setting: Off

#### How to set in Frontier:

- Change the status next to Do Not Disturb Reminder to active by clicking on or inactive by clicking on .
- Click "Update" at the bottom of the screen to save the changes.

#### **Remote Office**

Remote Office allows user to access and use their BizPhone service from any phone number (home office, mobile phone) that you specified as your Remote Office.

Note: Remote Office is not available on BizPhone Line (ATA) plan.

#### How do you use it?

By changing the user's settings in Frontier, your preference will then be applied to all future calls.

Default setting: Off

#### How to set in Frontier:

• Change the status next to Remote Office to active by clicking on or inactive by clicking on.

- Enter the phone number you want to access your BizPhone service from on the text box next to Remote Office option.
- Click "Update" at the bottom of the screen to save the changes.

## How to override on handset (Not available for DECT handsets):

 $\mathsf{Menu} \to \mathsf{Call} \ \mathsf{Control} \to \mathsf{Remote} \ \mathsf{Office} \to \mathsf{``Off''} \ (\mathsf{to} \ \mathsf{de}\text{-activate}) \ \mathsf{or} \ \mathsf{``On''} \ (\mathsf{to} \ \mathsf{activate}) \to \mathsf{Save}$ 

## **Standard Features**

The standard features are available on all handsets (unless specified) – these features are configurable via the Frontier Portal, and some features are also configurable via the handsets.

Note: Not all of the Standard Features are available on BizPhone Line (ATA) plan.

#### **User Details**

User Details allows the administrator to manage and modify the user details when required. For example, when a user leaves the company, the administrator can replace the user details with a new or other user if the handset is reallocated to a different user.

#### How do you use it?

By changing the settings in Frontier, the preference will then be applied to all future calls.

Default setting: Un-configured

#### How to configure in Frontier:

• To access User Details, go to the users section under BizPhone Admin (bottom part of the main page), click on the ☑ icon for each user that you wish to configure and when the BizPhone user page appears, click on "User Details" menu on the left.

Note: Below screen capture (User Details page) is for BizPhone Handset Users only. A BizPhone Line (ATA) user will have less menu on the left because there are fewer features supported. Please refer to each Features section to see which features are not supported.

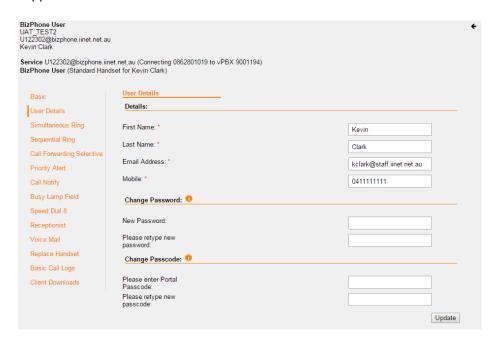

• Enter the user details.

| User Details   | Description                          |
|----------------|--------------------------------------|
| First Name*    | Enter the first name of the user.    |
| Last Name*     | Enter the last name of the user.     |
| Email Address* | Enter the email address of the user. |

| Mobile*                    | Enter the mobile address of the user.                                     |
|----------------------------|---------------------------------------------------------------------------|
| Change Password            |                                                                           |
| New Password               | Enter a new password for the user's Frontier user portal (if applicable). |
| Please retype new password | Retype the password you have just entered.                                |

| Change Passcode                 |                                                                         |
|---------------------------------|-------------------------------------------------------------------------|
| Please enter<br>Portal Passcode | Enter a new passcode for the user's voice portal.                       |
| Please retype new passcode      | Retype your passcode you have just entered for the user's voice portal. |

#### Notes:

- \* in above table indicates mandatory field and cannot be empty.
- The specification for the User Password and Voice Portal Passcode are different. For User Password, please refer to: <u>User Password specification</u>. For Voice Portal Passcode, please refer to: <u>Voice Portal Passcode specification</u>.
- Once you have finished entering the user details, click "Update" to save the details you have just entered or modified for the user.

To return to the main page without changes, click on the 'icon located at the top right of each BizPhone User page.

### **Handset and ATA Details**

This page displays the User's handset or ATA device details: Device Name and MAC Address.

To access the Handset/ATA details, go to the users section under BizPhone Admin (bottom part of the main page), click on the icon for each user that you wish to display the handset information for and when the BizPhone user page appears, click on "Handset" menu on the left if you have a BizPhone Handset User plan or click on "ATA Details" if you have a Line (ATA) plan.

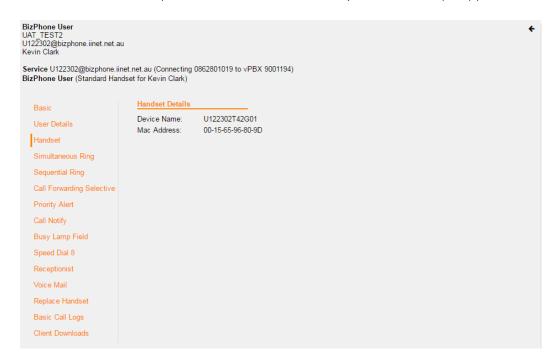

Below is the BizPhone Line ATA's Details page:

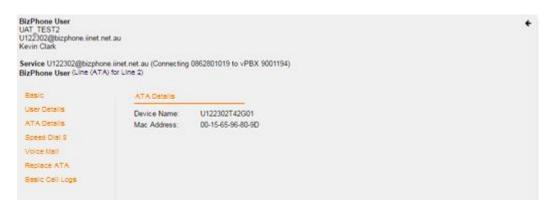

Note: The Handset/ATA Details go hand-in-hand with the Replace Handset/Replace ATA feature. If you replace a user's handset/ATA with a new or replacement handset/ATA, the new or replacement handset/ATA's details (Device name and MAC Address) will be displayed in this page.

To return to the main page, click on the ficon located at the top right of each BizPhone User page.

## **Simultaneous Ring**

Simultaneous Ring allows incoming calls to ring on multiple phone numbers or extensions in addition to user's phone.

Note: Simultaneous Ring is not available on BizPhone Line (ATA) plan.

#### How do you use it?

By changing the settings in Frontier, the preference will then be applied to all future calls.

Default setting: Un-configured

#### How to configure in Frontier:

• To access Simultaneous Ring, go to the users section under BizPhone Admin (bottom part of the main page), click on the icon for each user that you wish to configure and when the BizPhone user page appears, click on "Simultaneous Ring" menu on the left.

The Simultaneous Ring is configured in 2 parts:

- 1. Activate and configure Simultaneous Ring options (top part of the screen).
- 2. Create criteria for the Simultaneous Ring (bottom part of the screen).

#### Notes:

- You need to set up a create criteria before you can activate the Simultaneous Ring feature for the user.

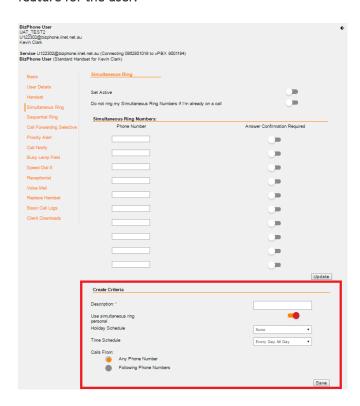

 You need to set up "Schedules and Events" before you can enter a Create Criteria or you can use the default Time Schedule. To set up the Schedules and Events, please refer to <u>Schedules and Events</u> section in this document. • Enter a Create Criteria for the user's Simultaneous Ring.

| Create Criteria for Simultaneous<br>Ring | Description                                                                                                    |
|------------------------------------------|----------------------------------------------------------------------------------------------------|
| Description*                             | Enter the description for the Simultaneous Ring criteria.                                                                                                    |
| Use Simultaneous Ring Personal           | Tick this option if you want to use the Simultaneous Ring Personal.                                                                                                    |
| Holiday Schedule                         | (if applicable) Select the Holiday schedule from the drop down list. This is the schedule that you would have created under Schedules and Events.                                                                                                    |
| Time Schedule                            | (if applicable) Select the Time schedule from<br>the drop down list. This is the schedule that<br>you would have created under Schedules<br>and Events.                                                                                                    |
| Calls From                               | You can specify if you want the phone to ring simultaneously when you receive call from:  - Any Phone Numbers, where the user's phone will ring simultaneously with the specified phone number(s) when they receive calls from any numbers.  - Following Phone Numbers, where the user's phone will ONLY ring simultaneously with the specified phone number(s) when they receive calls from the specified phone numbers in this section. If you select this option, you will need to specify each phone number in each text box located under this option. You can specify up to 12 phone numbers. |

Note: \* in above table indicates mandatory field and cannot be empty.

• Click "Save" at the bottom of the Create Criteria section to save the Simultaneous Ring criteria you have just created.

When the Criteria is successfully created, it will be displayed at the bottom of the screen under "Configured Criteria". You can update the criteria by changing the details on the criteria and click on the "Update" button below the criteria section. Or you can delete the criteria by clicking on the "Delete" button below the criteria section.

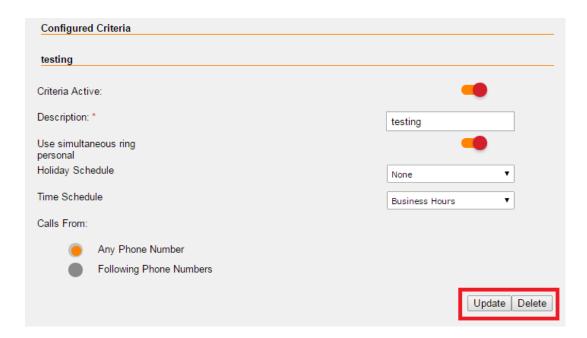

Note: You can create more than one Create Criteria by repeating the Create Criteria steps above.

• After you create the criteria for the Simultaneous Ring, you can now activate and enter the Simultaneous Ring options.

| Simultaneous Ring Options                                                  | Description                                                                                                    |  |
|----------------------------------------------------------------------------|----------------------------------------------------------------------------------------------------|--|
| Set Active                                                                 | Enable this option to activate the Simultaneous Ring.                                                                     |  |
| Do Not Ring My<br>Simultaneous Ring<br>Numbers if I'm already in a<br>call | Enable this option if you do not want the incoming calls to ring the additional numbers if the user is already in a call. |  |
| Simultaneous Ring Numbers                                                  |                                                                                                    |  |
| Phone Number                                                               | Enter the phone number(s) that you want to ring at the same time as the user's phone number for any incoming calls.       |  |
| Answer Confirmation                                                        | Enable this option to prevent callers from being                                                                          |  |
| Required                                                                   | transferred to the specified phone's voicemail.                                                                           |  |

• Click "Update" to save the changes.

To return to the main page without changes, click on the ficon located at the top right of each BizPhone User page.

## **Sequential Ring**

Sequential Ring allows the user to receive a call on multiple phones or devices in sequential order.

Note: Sequential Ring is not available on BizPhone Line (ATA) plan.

## How do you use it?

By changing the settings in Frontier, the preference will then be applied to all future calls.

Default setting: Un-configured

## How to configure in Frontier:

• To access Sequential Ring, go to the users section under BizPhone Admin (bottom part of the main page), click on the dicon for each user that you wish to configure and when the BizPhone user page appears, click on "Sequential Ring" menu on the left.

The Sequential Ring is configured in 2 parts:

- 1. Activate and configure Sequential Ring options (top part of the screen).
- 2. Create criteria for the Sequential Ring (bottom part of the screen).

#### Notes:

 You need to set up a create criteria before you can activate the Sequential Ring feature.

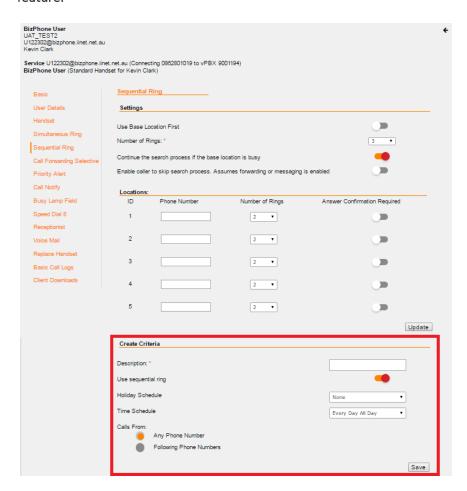

- You need to set up "Schedules and Events" before you can enter a Create Criteria or you can use the default Time Schedule. To set up the Schedules and Events, please refer to <u>Schedules and Events</u> section in this document.
- Enter a Create Criteria for the user's Sequential Ring.

| Create Criteria for<br>Sequential Ring | Description                                                                                                    |
|----------------------------------------|----------------------------------------------------------------------------------------------------|
| Description*                           | Enter the description for the Sequential Ring criteria.                                                                                                    |
| Use Sequential Ring                    | Tick this option if you want to use the Sequential Ring.                                                                                                    |
| Holiday Schedule                       | (if applicable) Select the Holiday schedule from the<br>drop down list. This is the schedule that you would<br>have created under Schedules and Events.                                                                                                    |
| Time Schedule                          | (if applicable) Select the Time schedule from the drop<br>down list. This is the schedule that you would have<br>created under Schedules and Events.                                                                                                    |
| Calls From                             | <ul> <li>You can specify if you want the phone to ring sequentially when the user receives call from:</li> <li>Any Phone Numbers, where the specified phone number will ring in sequence to the user's phone when they receive calls from any numbers.</li> <li>Following Phone Numbers, where the specified phone will ONLY ring in sequence to the user's phone when they receive calls from the specified phone numbers in this section. If you select this option, you will need to specify each phone number in each text box located under this option. You can specify up to 12 phone numbers.</li> </ul> |

Note: \* in above table indicates mandatory field and cannot be empty.

• Click "Save" at the bottom of the Create Criteria section to save the Sequential Ring criteria you have just created.

When the Criteria is successfully created, it will be displayed at the bottom of the screen under "Configured Criteria". You can update the criteria by changing the details on the criteria and click on the "Update" button below the criteria section. Or you can delete the criteria by clicking on the "Delete" button below the criteria section.

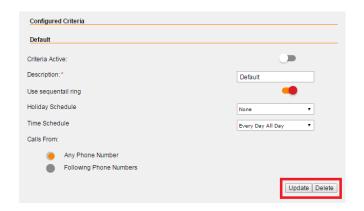

Note: You can create more than one Create Criteria by repeating the Create Criteria steps above.

• After you create the criteria for the Sequential Ring, you can now activate and enter the Sequential Ring options.

| Sequential Ring Options                                                                          | Description                                                                                                    |
|--------------------------------------------------------------------------------------------------|----------------------------------------------------------------------------------------------------|
| Use Base Location<br>First                                                                       | Enable this option if you want all incoming calls to go to the primary number first before it rings the other phone numbers. |
| Number of Rings*                                                                                 | Select the number of rings from the drop down list before the incoming calls rings the other phone numbers.                  |
| Continue the search process if the base location is busy                                         | Enable this option if you want the service to continue to search if the primary number is busy.                              |
| Enable caller to skip<br>the search process.<br>Assumes forwarding<br>or messaging is<br>enabled | Enable this option to allow callers to terminate the search process and be put into voicemail or to the forwarding option.   |
| Locations                                                                                        |                                                                                                    |
| ID                                                                                               | This is a default ID set in the system.                                                                                      |
| Phone Number                                                                                     | Enter the Phone number for the additional phone.                                                                             |
| Number of Rings                                                                                  | Select from the drop down list the number of rings before it reaches the specified phone number.                             |
| Answer Confirmation                                                                              | Enabled this option to prevent callers from being transferred to the specified phone's voicemail.                            |

Note: \* in above table indicates mandatory field and cannot be empty.

Click "Update" to save the changes.

To return to the main page without changes, click on the 'icon located at the top right of each BizPhone User page.

## **Call Forwarding Selective**

Call Forwarding Selective sends specific calls to another phone number.

Note: Call Forwarding Selective is not available on BizPhone Line (ATA) plan.

## How do you use it?

By changing the settings in Frontier, the preference will then be applied to all future calls.

Default setting: Un-configured

#### How to configure in Frontier:

• To access Call Forwarding Selective, go to the users section under BizPhone Admin (bottom part of the main page), click on the icon for each user that you wish to configure and

when the BizPhone user page appears, click on "Call Forwarding Selective" menu on the left.

The Call Forwarding Selective is configured in 2 parts:

- 1. Activate and configure Call Forwarding Selective options (top part of the screen).
- 2. Create criteria for the Call Forwarding Selective (bottom part of the screen).

#### Notes:

You need to enter a phone number to the "Default Forward To Number" field before you can set up a create criteria. Alternatively, you can also forward all calls to the Voice Mail by entering \*55 in front of the 10-digit phone number or in front of the phone extension. The system default number of rings before a call is forwarded to a voice mail is 3 rings (18-20 seconds).

The create criteria option will only appear once you have entered the "Default Forward To Number".

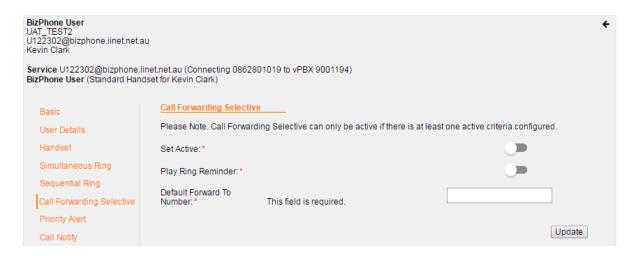

- You need to set up a create criteria before you can activate the Call Forwarding Selective feature.
- You need to set up "Schedules and Events" before you can enter a Create Criteria or you can use the default Time Schedule. To set up the Schedules and Events, please refer to Schedules and Events section in this document.
- Enter the "Default Forward to Number" and click "Update". The Create Criteria Options will now appear.

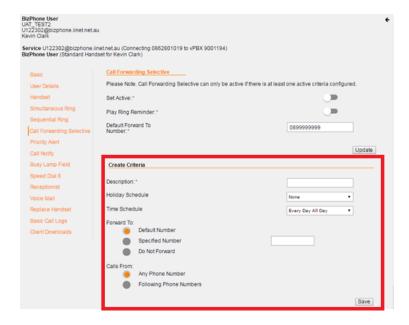

• Enter a Create Criteria for the user's Call Forwarding Selective.

| Create Criteria for<br>Call Forwarding<br>Selective | Description                                                                                                    |
|-----------------------------------------------------|----------------------------------------------------------------------------------------------------|
| Description*                                        | Enter the description for the Call Forwarding Selective criteria.                                                                                                    |
| Holiday Schedule                                    | (if applicable) Select the Holiday schedule from the drop<br>down list. This is the schedule that you would have created<br>under Schedules and Events.                                                                                                    |
| Time Schedule                                       | (if applicable) Select the Time schedule from the drop down list. This is the schedule that you would have created under Schedules and Events.                                                                                                    |
| Forward To                                          | <ul> <li>Select where you want to forward the call to.</li> <li>Default number: tick this option if you want to forward calls to the number you specified on the "Default Forward to Number".</li> <li>Specified Number: tick this option if you want to forward calls to a specified number and specify the phone number.</li> <li>Do Not Forward: tick this option if you do not want to call forward.</li> </ul>                                    |
| Forward From                                        | <ul> <li>Select what phone number you want to call forward from.</li> <li>Any Phone Number: tick this option if you want to forward calls from any phone number.</li> <li>Following Phone Number: tick this option if you only want to forward calls from specific phone numbers. If you select this option, you will need to specify each phone number in each text box located under this option. You can specify up to 12 phone numbers.</li> </ul> |

Note: \* in above table indicates mandatory field and cannot be empty.

• Click "Save" at the bottom of the Create Criteria section to save the Call Forwarding Selective criteria you have just created.

When the Criteria is successfully created, it will be displayed at the bottom of the screen under "Configured Criteria". You can update the criteria by changing the details on the criteria and click on the "Update" button below the criteria section. Or you can delete the criteria by clicking on the "Delete" button below the criteria section.

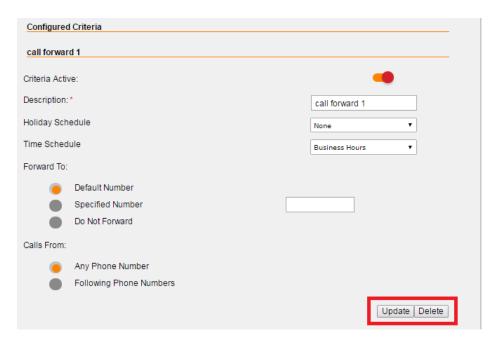

Note: You can create more than one Create Criteria by repeating the Create Criteria steps above.

• After you create the criteria for the Call Forwarding Selective, you can now activate and enter the Call Forwarding Selective options.

| Call Forwarding Selective Options | Description                                                                                                    |
|-----------------------------------|----------------------------------------------------------------------------------------------------|
| Set Active*                       | Enable this option to activate the Call Forwarding Selective.                                                      |
| Play Ring Reminder*               | Enable this option to play a short ring to remind the user that calls are being forwarded to another phone number. |
| Default Forward to<br>Number*     | Enter the default number to call forward to.                                                                       |

Note: \* in above table indicates mandatory field and cannot be empty.

• Click "Update" to update the Call Forwarding Selective options.

To return to the main page without changes, click on the 'icon located at the top right of each BizPhone User page.

## **Priority Alert**

When Priority Alert is enabled, the user phone will ring with a distinctive ring allowing the user to know that the calls are from a specific person or group of people (specified in the create criteria).

Note: Priority Alert is not available on BizPhone Line (ATA) plan.

#### How do you use it?

By changing the settings in Frontier, the preference will then be applied to all future calls.

Default setting: Un-configured

#### How to configure in Frontier:

• To access Priority Alert, go to the users section under BizPhone Admin (bottom part of the main page), click on the icon for each user that you wish to configure and when the BizPhone user page appears, click on "Priority Alert" menu on the left.

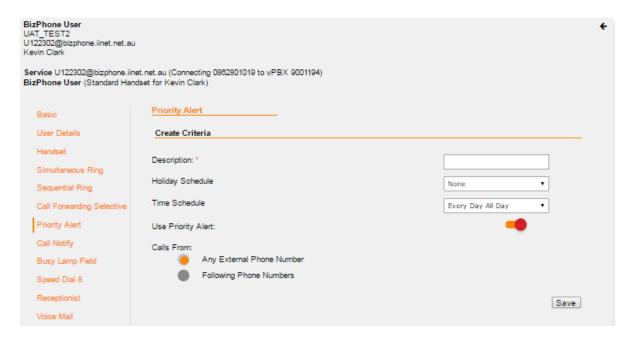

• Select and Enter the Priority Alert Create Criteria.

Note: You need to set up "Schedules and Events" before you can enter a Create Criteria or you can use the default Time Schedule. To set up the Schedules and Events, please refer to <a href="Schedules and Events">Schedules and Events</a> section in this document.

| Priority Alert<br>Create Criteria | Description                                                                                                    |
|-----------------------------------|----------------------------------------------------------------------------------------------------|
| Description*                      | Enter the Description for the Priority Alert                                                                                                    |
| Holiday<br>Schedule               | (if applicable) Select the Holiday schedule from the drop down list. This is the schedule that you would have created under Schedules and Events. |
| Time Schedule                     | (if applicable) Select the Time schedule from the drop down list. This is the schedule that you would have created under Schedules and Events.    |

| Use Priority<br>Alert | Enable this option to use Priority Alert                           |
|-----------------------|--------------------------------------------------------------------|
| Calls from            | Select "Any External Phone Number" if you wish to enable the       |
|                       | Priority alert for any calls from external phone or select         |
|                       | "Following Phone Numbers" if you wish to enable the Priority       |
|                       | Alert for the listed phone numbers. If you select this option, you |
|                       | will need to specify each phone number in each text box located    |
|                       | under this option. You can specify up to 12 phone numbers.         |

Note: \* in above table indicates mandatory field and cannot be empty.

• Click "Save" at the bottom of the Create Criteria section to save the Priority Alert criteria you have just created.

When the Criteria is successfully created, it will be displayed at the bottom of the screen under "Configured Criteria". You can update the criteria by changing the details on the criteria and click on the "Update" button below the criteria section. Or you can delete the criteria by clicking on the "Delete" button below the criteria section.

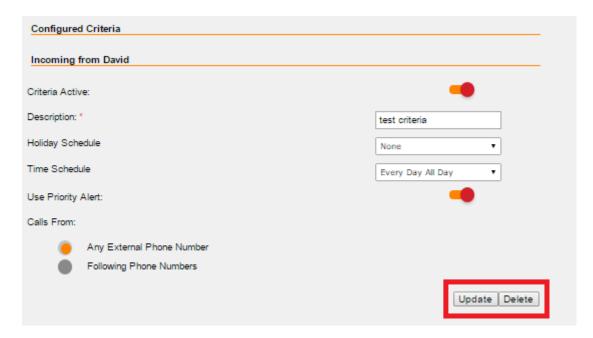

Note: You can create more than one Create Criteria by repeating the Create Criteria steps above.

To return to the main page without changes, click on the 'icon located at the top right of each BizPhone User page.

## **Call Notify**

Call Notify sends a notification message, containing the caller's name and number, to the email address specified.

Note: Call Notify is not available on BizPhone Line (ATA) plan.

#### How do you use it?

By changing the settings in Frontier, the preference will then be applied to all future calls.

Default setting: Un-configured

#### How to configure in Frontier:

• To access Call Notify, go to the users section under BizPhone Admin (bottom part of the main page), click on the icon for each user that you wish to configure and when the BizPhone user page appears, click on "Call Notify" menu on the left.

The Call Notify is configured in 2 parts:

- 1. Entering the email address for the Call Notification (top part of the screen).
- 2. Create criteria for the Call Notify (bottom part of the screen).

#### Notes:

- You need to set up a create criteria before you can activate the Call Forwarding Selective feature.

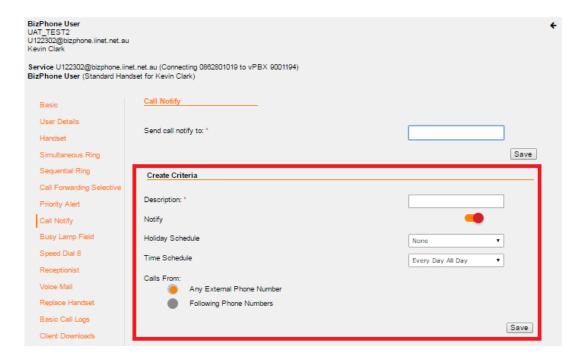

- You need to set up "Schedules and Events" before you can enter a Create Criteria or you can use the default Time Schedule. To set up the Schedules and Events, please refer to <u>Schedules and Events</u> section in this document.
- Enter a Create Criteria for your Call Notify.

| Create Criteria |
|-----------------|
|-----------------|

| Description*        | Enter the description for the Call Notify.                                                                                                    |
|---------------------|----------------------------------------------------------------------------------------------------|
| Notify              | Enable this option to activate the Call Notify.                                                                                                    |
| Holiday<br>Schedule | (if applicable) Select the Holiday schedule from the drop down list.<br>This is the schedule that you would have created under Schedules and Events.                                                                                                    |
| Time Schedule       | (if applicable) Select the Time schedule from the drop down list. This is the schedule that you would have created under Schedules and Events.                                                                                                    |
| Calls From          | Select "Any External Phone Number" if you wish to enable the Call Notify for any calls from external phone or select "Following Phone Numbers" if you wish to enable the Call Notify for the listed phone numbers. Enter each of the phone numbers in each text box under this option. You can specify up to 12 phone numbers. |

Note: \* in above table indicates mandatory field and cannot be empty.

• Click "Save" at the bottom of the Create Criteria section to save the Call Notify criteria you have just created.

When the Criteria is successfully created, it will be displayed at the bottom of the screen under "Configured Criteria". You can update the criteria by changing the details on the criteria and click on the "Update" button below the criteria section. Or you can delete the criteria by clicking on the "Delete" button below the criteria section.

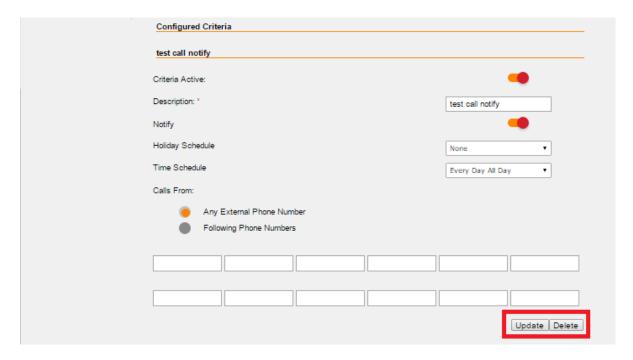

Note: You can create more than one Create Criteria by repeating the Create Criteria steps above.

- Enter the email address you wish to send call notify to in the text box next to "Send Call Notify to" (mandatory).
- Click "Save" to save the email address entered.

To return to the main page without changes, click on the 'icon located at the top right of each BizPhone User page.

# **Busy Lamp Field**

Busy Lamp Field allows the user to watch the status of another user that are in the group of users assigned with Busy Lamp Field.

#### Notes:

- The Busy Lamp Field feature is not available on the Cordless and Conference handsets. It is only available on the T42G (T42S) and T48G (T48S) handsets.
- The user will only be able to monitor up to 50 users.
- The Busy Lamp Field feature is not available on BizPhone Line (ATA) plan.

#### How do you use it?

By changing the settings in Frontier, the preference will then be applied to all future calls.

You will be able to monitor the status of the users if they are added to the Assigned users list.

To see the status of a user, look at the icon next to their name.

- A head/green light means their line is free.
- A stop/red light means their line is in use.

To dial the user, just press the button next to their name.

Default setting: Un-configured

# How to configure in Frontier:

• To access Busy Lamp Field, click on "Busy Lamp Field" menu on the left.

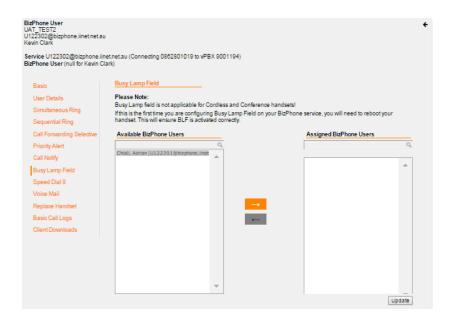

• You can add the available users to the assigned users group by highlighting the user that they want to monitor from the "Available users" and click the button. The selected

user should now appear in the "Assigned users" list. Repeat the same steps if you wish to add more users to the list.

To remove the user from the "Assigned users" list, highlight the user and click the button. Repeat the same steps if you wish to remove more users from the list.

- Click "Update" to save the changes.
- If this is the first time the Busy Lamp Field is configured for the user, you will need to reboot the user's handset to get the Busy Lamp Field to work on their handset.

To return to the main page without changes, click on the ♠ icon located at the top right of each BizPhone User page.

# **Speed Dial 8**

Speed Dial 8 allows you to define up to 8 frequently dialled numbers and have them dialled using a single key on the handset.

## How do you use it?

Once the Speed Dial 8 is configured in the Frontier portal (or handset), pick up the phone and press the single number of the speed dial (2-9) and then press "Send".

Default setting: Un-configured

## How to configure in Frontier:

• To access Speed Dial 8, go to the users section under BizPhone Admin (bottom part of the main page), click on the icon for each user that you wish to configure and when the BizPhone user page appears, click on "Speed Dial 8" menu on the left.

Note: Below screen capture (Speed Dial 8) is for BizPhone Handset Users only. A BizPhone Line (ATA) user will have fewer options in the menu on the left, as there are fewer features supported. Please refer to each Features section to see which features are not supported.

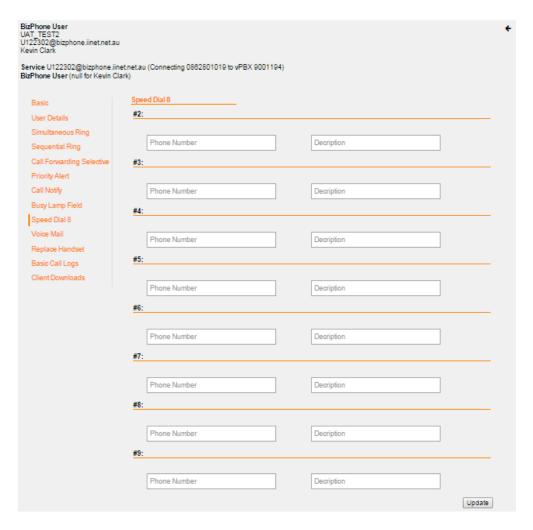

• Enter the phone number next to the "Phone Number" of each Speed Dial code. You can also enter the description, for example the user's name next to the "Description". The number indicates the number that you should enter for the Speed Dial.

For example: If you enter a phone number under "#2" and you wish to call the number via Speed Dial, then you need to enter "2" on your handset.

Note: International numbers can only be added to the Speed Dial fields when the user is already allowed to make international calls.

• Click "Update" to save the changes.

#### How to set on Handsets:

- Lift the handset and dial \*74.
- When you hear the dial tone, enter the one-digit code (2-9) that you want to represent the number you want to program, followed by the complete phone number and press the "#" key.

To return to the main page without changes, click on the ficon located at the top right of each BizPhone User page.

#### **Voice Mail**

The BizPhone Voice Mailbox is pre-configured and ready to use as soon as the user receives their BizPhone handset.

## **Configuring Voice Mail settings via Frontier**

By configuring the user's Voice Mail settings via the Frontier portal, the preference will apply to all future voice mail received by the user.

• To access Voice Mail, go to the users section under BizPhone Admin (bottom part of the main page), click on the ☑ icon for each user that you wish to configure and when the BizPhone user page appears, click on "Voice Mail" menu on the left.

Note: The BizPhone Line (ATA) user needs to enable the Activate Voice Mail Feature before they can start using the Voice Mail feature.

Below is the Voice Mail page for a BizPhone Handset User.

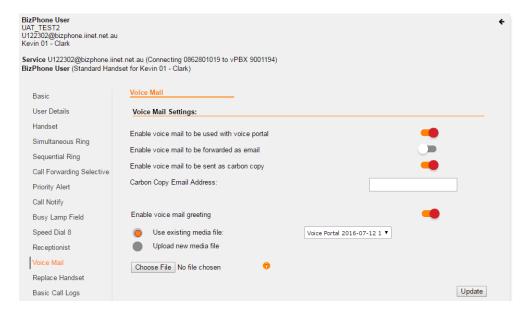

Below is the Voice Mail page for a BizPhone Line (ATA) User.

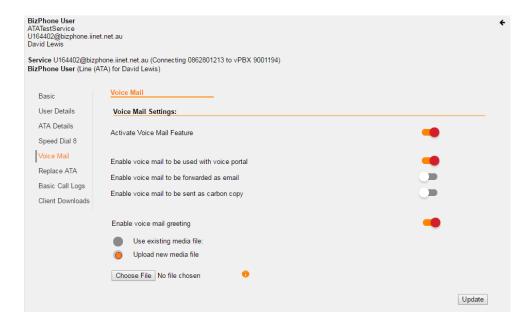

• Select and Enter the Voice mail settings.

| Voice Mail Settings                                | Description                                                                                                    |
|----------------------------------------------------|----------------------------------------------------------------------------------------------------|
| Activate Voice Mail<br>Feature                     | Enable this option if you wish to activate your Voice Mail.  Note: This option is only available on BizPhone Line (ATA) user. The user needs to activate their Voice Mail before they can start using it.                                                                                 |
| Enable voice mail to be used with the voice portal | Enable this option to enable the user to access their voice mail via the voice portal.                                                                                                    |
| Enable voice mail to be forwarded as email         | Enable this option to forward the user's voice mail to an email as an attachment (.wav file).  Note: Enabling Voicemail email notifications will mean that you lose access to the voicemails from the voice portal. You will only receive all your voicemails as an attachment via email. |
| Delivery Email Address*                            | Enter the email address for the user to receive their voice mail on.                                                                                                    |
| Enable voice mail to be sent as carbon copy        | Enable this option if you wish to send a carbon copy of the user's voicemail to a second email address.                                                                                                    |
| Carbon Copy Email<br>Address                       | Enter the email address for the voice mail to be cc'd to.                                                                                                    |
| Enable voice mail greeting                         | Enable this option to select media file for the voice mail greeting                                                                                                    |
| Use existing media file                            | Select this option if you wish to use an existing media file for the voice mail greeting, and select one of the media files from the drop down list.                                                                                                    |
| Upload new media file^                             | Select this option if you wish to upload a new media file for the voice greeting.                                                                                                    |

Notes:

- \* in above table indicates mandatory field and cannot be empty.
- ^ audio file needs to be in .WAV or .WMA format with specific requirements. Please refer to Audio File Specifications for the list of requirements..
- Click "Update" to save the changes.

To return to the main page without changes, click on the ★ icon located at the top right of each BizPhone User page.

## **Accessing your Voice Mail**

You can access your Voice Mail via your BizPhone handset or any external number (including Mobile).

To access your Voice Mail via your BizPhone handset please refer to each of the handset guide (depending on your handset model).

To access your Voice Mail via an external number:

• Dial one of the following Voice Portal Numbers.

| City      | Voice Portal Number |
|-----------|---------------------|
| Adelaide  | 08 8220 9999        |
| Brisbane  | 07 3144 9999        |
| Canberra  | 02 6210 9999        |
| Melbourne | 03 9909 9999        |
| Perth     | 08 6266 9999        |
| Sydney    | 02 8022 9999        |

• Follow the voice prompt and enter your Mailbox ID followed by a "#".

Note: Your Mailbox ID is your BizPhone Number.

• Follow the voice prompt and enter your Voice portal passcode followed by a "#".

Note: Your voice portal passcode is emailed to you with your BizPhone Service Completion Advice.

• Press "1" to enter your Voice Mail box and then press "1" again to listen to your message(s) (follow the voice prompt).

**Voice Mail Greetings** 

You can also record your Voice Mail greetings via the Voice portal by following the same steps above (up to entering your Voice portal passcode) and followed by the steps below (depending on each Greetings you want to record).

#### **Busy Greetings**

Busy Greetings are the greetings that callers will hear if you have the Do Not Disturb feature activated or if you are on a call and do not have Call Waiting activated.

To record your Busy Greetings: Access your Voice Mail (using the steps above – up to entering your Voice Portal passcode) and Press "1" to enter your Voice Mail box, followed by "2" to access your Busy Greetings, and then press "1" to record your Busy Greetings. Follow the voice prompt and record your Busy Greetings.

#### No Answer Greetings

No Answer Greetings are the greetings that callers will hear if you do not answer their calls.

To record your No Answer Greetings: Access your Voice Mail (using the steps above – up to entering your Voice Portal passcode) and Press "1" to enter your Voice Mailbox, followed by "3" to access your No Answer Greetings, and then press "1" to record your Busy Greetings. Follow the voice prompt and record your No Answer Greetings.

#### **Extended Away Greetings**

Extended Away Greetings are the greetings that callers will hear if you plan to be away from your desk for an extended amount of time. You are required to activate and deactivate this greetings manually.

To record your Extended Away Greetings: Access your Voice Mail (using the steps above – up to entering your Voice Portal passcode) and Press "1" to enter your Voice Mailbox, followed by "4" to access your Extended Away Greetings, and then press "3" to record your Extended Away Greetings. Follow the voice prompt and record your Extended Away Greetings.

After you record your Extended Away Greetings, you are required to activate the greetings by pressing "1".

Once you have the greetings activated, you will be reminded each time you log in to listen to messages that this greeting is activated. To de-activate your Extended Away Greetings, follow step 1-2 above and press "2".

Note: When the Extended Away Greetings are activated, the callers are not able to leave a voice message. Once it is de-activated, voicemail collection is turned back on.

# Replace Handset/ATA

Replace Handset/ATA allows the admin to select a different MAC Address for the user's handset/ATA that has been assigned to them to replace the existing handset/ATA (faulty, etc).

## How do you use it?

By changing the settings in Frontier, the preference will then be applied to the user.

#### How to configure in Frontier:

• To access Replace Handset/ATA, go to the users section under BizPhone Admin (bottom part of the main page), click on the icon for each user that you wish to configure and when the BizPhone user page appears, click on "Replace Handsets" menu on the left, or click on "Replace ATA" to replace ATA device.

Below is the Replace Handsets page for a BizPhone Handset User.

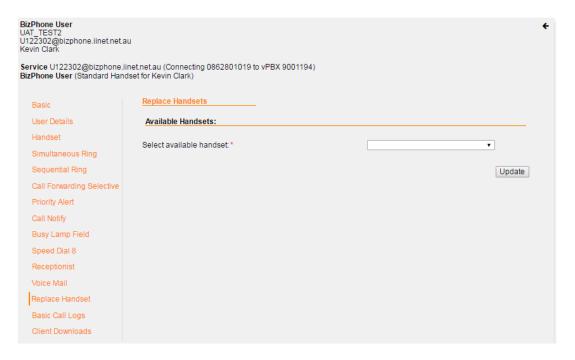

Below is the Replace ATA page for a BizPhone Line (ATA) User.

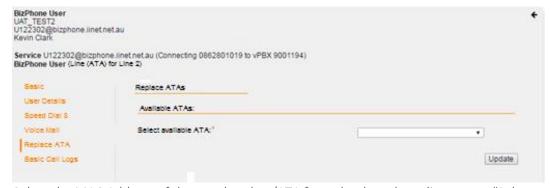

- Select the MAC Address of the new handset/ATA from the drop down list next to "Select available handset/ATA".
- Click "Update" to assign the MAC Address to the user.

To return to the main page without changes click on the icon located at the top right of each BizPhone User page.

#### Notes:

- Once you replace your existing handset/ATA with a new or replacement handset/ATA, the details on the Handset/ATA section should be updated with the new or replacement handset/ATA details.
- You need to reboot your new handset/ATA to push the user configuration to this new device.

# **Basic Call Logs**

Basic Call Logs allows the admin to view the user's calls history.

## How to access Basic Call Logs in Frontier:

To access Basic Call Logs, go to the users section under BizPhone Admin (bottom part of the main page), click on the  $\Box$  icon for each user that you wish to configure and when the BizPhone user page appears, click on "Basic Call Logs" menu on the left.

There are 3 types of Basic Call Logs that the user can view: Placed, Received, and Missed. By default the page will show the history for Placed calls. To view the Received or Missed calls, click on the "Received" or "Missed" under the Basic Call Logs (next to "Placed).

Note: Below screen capture (Basic Call Logs) is for BizPhone Handset Users only. A BizPhone Line (ATA) user will have fewer options in the menu on the left, as there are fewer features supported. Please refer to each Features section to see which features are not supported.

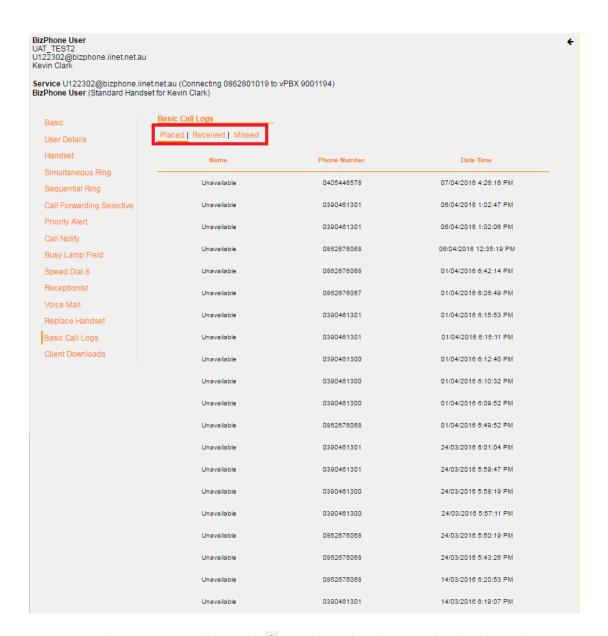

To return to the main page, click on the 🗲 icon located at the top right of each BizPhone User page.

## **Client Downloads**

Client Downloads is where the admin can download and access the Add-Ons such as: the Desktop and Mobile Apps for the Softphone Plan and the Receptionist App.

#### Notes:

- The link to the Apps are only available if you have purchased these Add-Ons for the users.
- Since SoftPhone option is not available for BizPhone Line (ATA) Users, the "Client Downloads" option will not be available as one of the BizPhone User Features for BizPhone Line (ATA) Users.

#### How to access Client Downloads in Frontier:

• To access Client Downloads, go to the users section under BizPhone Admin (bottom part of the main page), click on the icon for each user that you wish to configure and when the BizPhone user page appears, click on "Client Downloads" menu on the left.

## How to download the BizPhone App:

To download the app to your Mobile phone or Tablets, you can either scan the QR Code with your phone or tablet and then it will take you to the Android Market or Apple Store. Follow the instructions on the screen to start and complete the download. Or you can also click the

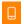

icon below each of the QR Code to go to the Android Market or Apple Store.

To download the app on your Desktop, click on the icon below the Desktop heading and follow the instructions to complete the download.

For information, on the system, network and bandwidth requirements, please refer to the BizPhone App Guide.

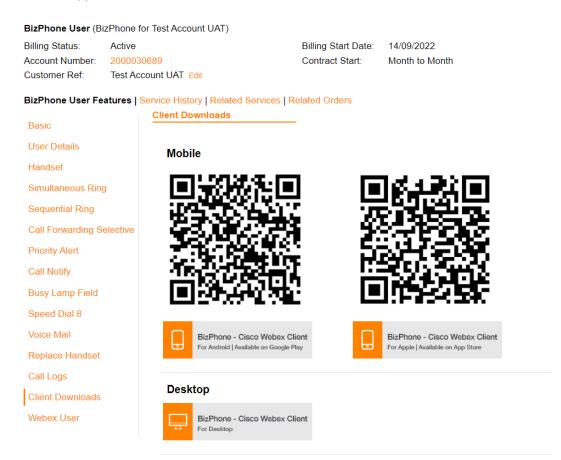

## How to access the Receptionist App:

Receptionist App is a web-based Application and can be accessed by clicking the , where a new tab will be open up on the same browser. Enter the User ID and Password you have been given on your Service Completion Advice to access the Receptionist App.

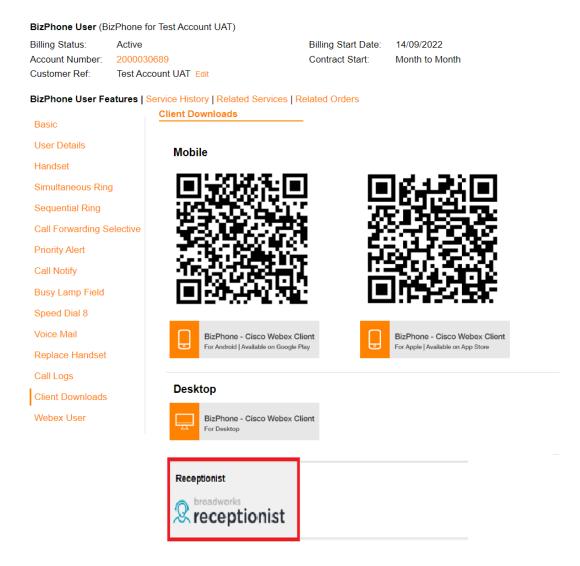

For details on how to use the BizPhone Receptionist App, please refer to <u>BizPhone</u> Receptionist App section on this document.

To return to the main page, click on the ficon located at the top right of each BizPhone User page.

# **Webex Features**

## **Webex User**

Webex User section is only available if the customer has purchased the SoftPhone Plan or BizPhone App add-on (BizPhone with Webex). This section allows the admin to update the Webex User Name or Webex User Email which is useful when an employee for example, left the company and the admin can assign the SoftPhone or BizPhone App to another user.

#### How to access Webex User in Frontier:

• To access Webex User, go to the users section under BizPhone Admin (bottom part of the main page), click on the icon for each user that you wish to configure and when the BizPhone user page appears, click on "Webex User" menu on the left.

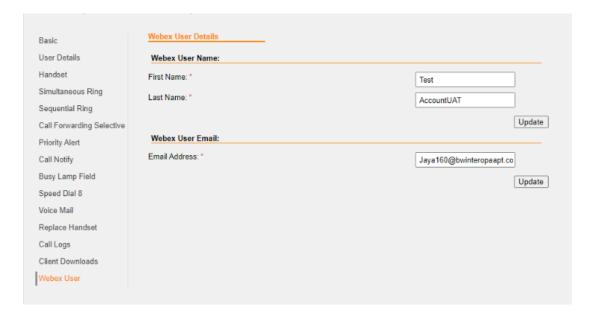

• Update the field that you want to update, either User's First Name or/and Last Name and click "Update" or/and Webex User Email and then click "Update". Please note all the fields are mandatory and cannot be blank.

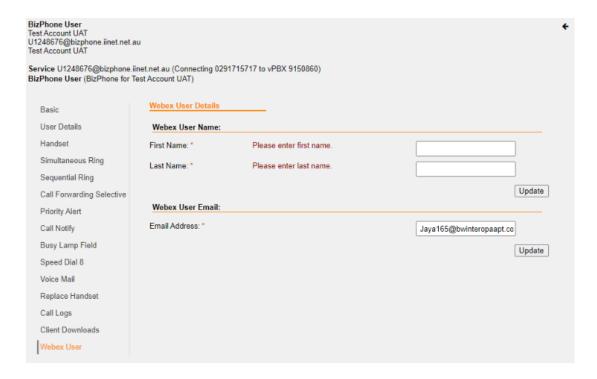

• If the update is successful, a message saying your request has been submitted successfully will show on top of the screen (see below screenshots).

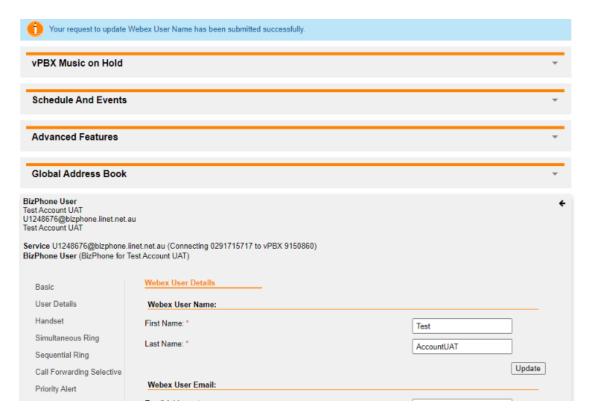

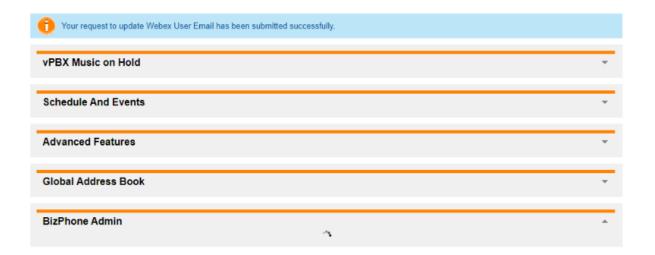

If there is issue updating your Webex Email, an error message will show on top of the screen, as shown in below screenshot.

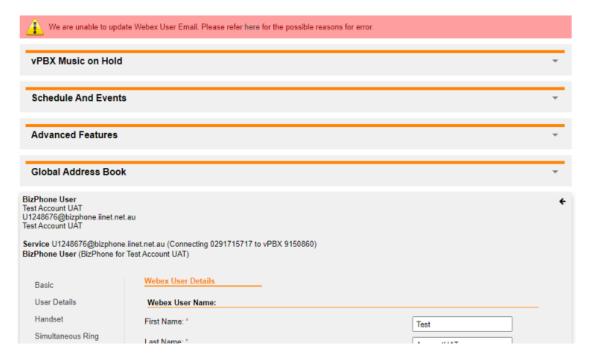

Click on the link on the error message for the possible error (see below).

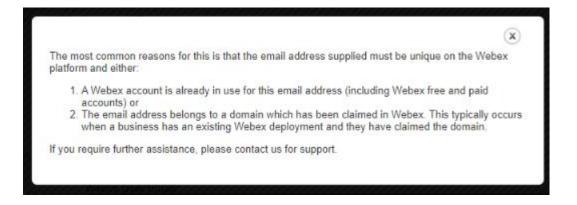

# **Group Features**

The group features are the services that are available at the "group" level and only configurable via the Frontier Admin Portal.

# **Hunt Group**

Hunt Group offers a method of distributing any inbound calls to a group of phones that are defined by the admin.

The admin can choose how the users are included in a Hunt Group and the method of incoming calls distribution. There are 4 different distribution methods available.

## Circular

This method sends incoming calls to users in the order listed by the administrator. The call will go to the user following the user that answered the last call.

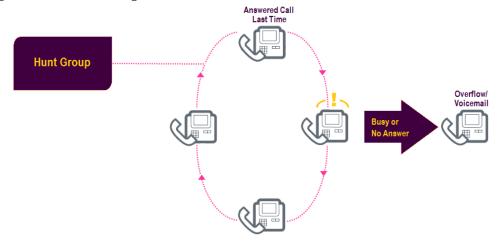

#### Regular

This method sends incoming calls to users in the order listed by the administrator. The call will go to the first available person in the list.

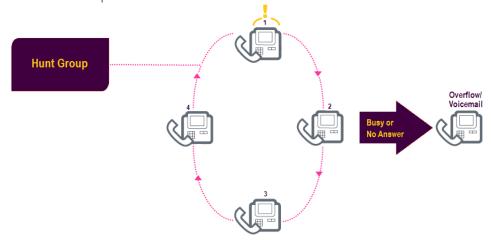

## **Simultaneous**

This method sends incoming calls to all the users listed by the administrator at the same time.

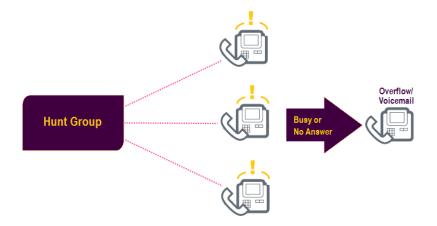

# **Uniform**

This method sends incoming calls to the user who's been idle the longest. Once a user completes a call they are moved to the bottom of the call queue.

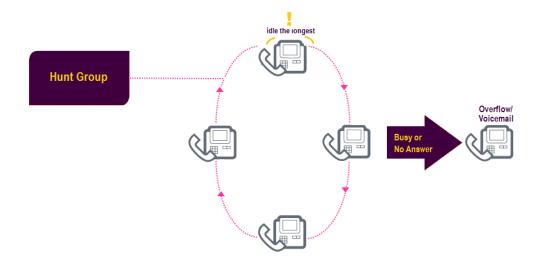

# How to configure in Frontier:

• To access the Hunt Group, go to the BizPhone Main page and on the "BizPhone Admin" section, you will see "BizPhone Hunt Group". Click on the ☑ icon for each Hunt Group that you wish to configure.

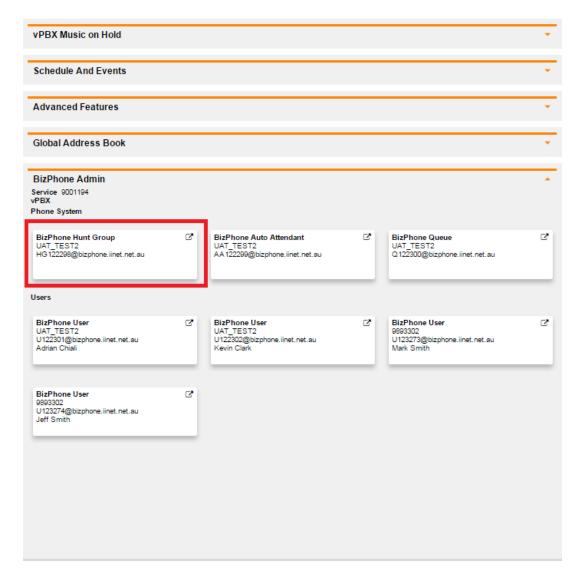

Once you click on the icon of the Hunt Group, the below page will appear (next page).

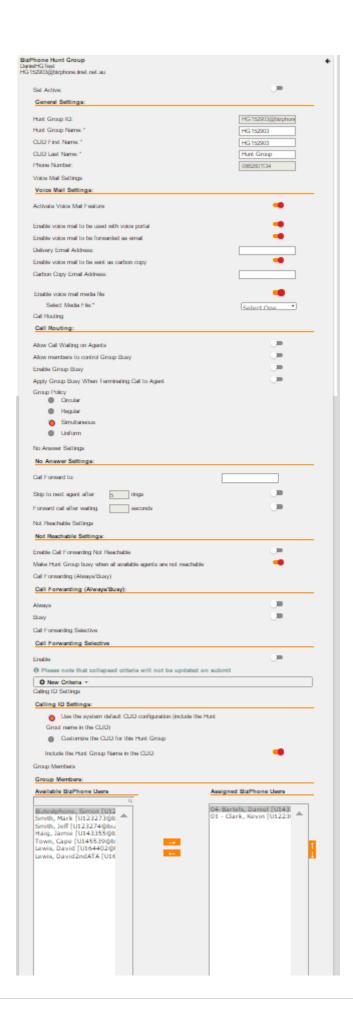

• Enter and select the settings for the Hunt Group.

| Settings                                        | Description                                                                                                    |  |
|-------------------------------------------------|----------------------------------------------------------------------------------------------------|--|
| General                                         |                                                                                                    |  |
| Set Active                                      | Enable this to activate the Hunt Group.                                                                                                    |  |
| Hunt Group ID                                   | This ID is allocated by default.                                                                                                    |  |
| Hunt Group Name*                                | Enter a name for the Hunt Group.                                                                                                    |  |
| CLID First Name*                                | Enter a First Name for the Hunt Group.                                                                                                    |  |
| CLID Last Name*                                 | Enter a Last Name for the Hunt Group.                                                                                                    |  |
| Phone Number                                    | This Phone Number is allocated by default.                                                                                                    |  |
| Voice Mail Settings                             | · ·                                                                                                    |  |
| Activate Voice Mail                             | Enable this to activate the voice mail feature for the Hunt                                                                                                    |  |
| Feature                                         | Group.                                                                                                    |  |
| Enable voice mail to be                         | Enable this option if you wish to be able to listen to the                                                                                                    |  |
| used with voice portal                          | Hunt Group voice messages through the Voice Portal.                                                                                                    |  |
| Enable voice mail to be                         | Enable this option if you wish to send a copy of the Hunt                                                                                                    |  |
| forwarded as email                              | Group voice mail to an email and enter the email                                                                                                    |  |
|                                                 | address in the field.                                                                                                    |  |
| Delivery Email Address                          | Enter the email address for the voice mail to be sent to.                                                                                                    |  |
| Enable voice mail to be                         | Enable this option if you wish to send a carbon copy of                                                                                                    |  |
| sent as carbon copy                             | the Hunt Group voice mail to a second email address.                                                                                                    |  |
| CC Email Address                                | Enter the email address for the voice mail to be CC'd to.                                                                                                    |  |
| Enable voice mail media                         | Enable this option if you wish to select a media file for                                                                                                    |  |
| file                                            | the Hunt Group voice mail.                                                                                                    |  |
| Select Media File^                              | Select the available media file from the drop down list. If                                                                                                    |  |
|                                                 | there is no media file available, please upload the file.                                                                                                    |  |
|                                                 | See note below for more information.                                                                                                    |  |
| Call Routing                                    |                                                                                                    |  |
| Call Waiting on Agents                          | Enable this to allow Call waiting on the assigned                                                                                                    |  |
|                                                 | users/agents.                                                                                                    |  |
|                                                 | Note: If all users are busy in a hunt group, calls will fail                                                                                                    |  |
|                                                 | unless you enable this option and Call Waiting feature on                                                                                                    |  |
|                                                 | each agent. With Call Waiting (each agent) and this                                                                                                    |  |
|                                                 | option enabled, the calls will be treated as not answered                                                                                                    |  |
|                                                 | and overflow when no answer timer expires.                                                                                                    |  |
| Allows members control                          | Enable this to give group members control over the                                                                                                    |  |
| Group Busy                                      | Group Busy policy.                                                                                                    |  |
| Enable Group Busy                               | Enable this to allow group busy policy for the Hunt                                                                                                    |  |
|                                                 | Group.                                                                                                    |  |
|                                                 | Note: Enabling Group Busy does not mean that calls will                                                                                                    |  |
|                                                 |                                                                                                    |  |
|                                                 | overflow. Overflow is only for "Not Answer" and "Not                                                                                                    |  |
|                                                 | Reachable" conditions. If you enable Group Busy, all                                                                                                    |  |
|                                                 | Reachable" conditions. If you enable Group Busy, all calls will fail to fast busy tone unless Call Forward Busy is                                                                                                    |  |
| Annha Garana D                                  | Reachable" conditions. If you enable Group Busy, all calls will fail to fast busy tone unless Call Forward Busy is enabled.                                                                                                    |  |
| Apply Group Busy when                           | Reachable" conditions. If you enable Group Busy, all calls will fail to fast busy tone unless Call Forward Busy is enabled.  Enable this to always apply the Enable Group Busy policy                                                                                                    |  |
| Apply Group Busy when terminating Call to agent | Reachable" conditions. If you enable Group Busy, all calls will fail to fast busy tone unless Call Forward Busy is enabled.  Enable this to always apply the Enable Group Busy policy when calls are made through the directory hunting                                                            |  |
| terminating Call to agent                       | Reachable" conditions. If you enable Group Busy, all calls will fail to fast busy tone unless Call Forward Busy is enabled.  Enable this to always apply the Enable Group Busy policy when calls are made through the directory hunting number.                                                    |  |
|                                                 | Reachable" conditions. If you enable Group Busy, all calls will fail to fast busy tone unless Call Forward Busy is enabled.  Enable this to always apply the Enable Group Busy policy when calls are made through the directory hunting number.  Select one of the Hunt Group distribution methods |  |
| terminating Call to agent                       | Reachable" conditions. If you enable Group Busy, all calls will fail to fast busy tone unless Call Forward Busy is enabled.  Enable this to always apply the Enable Group Busy policy when calls are made through the directory hunting number.                                                    |  |

| Call Forward To*                                                       | is no answer. Alterna<br>Voice Mail by entering<br>number of in front of             | nber to forward calls to when there stively, calls can also be forward to any \$\frac{1}{2}\$ in front of the 10-digit phone of the phone extension. |  |
|------------------------------------------------------------------------|--------------------------------------------------------------------------------------|----------------------------------------------------------------------------------------------------|--|
| Skip to next agent after xx rings                                      | Specify the number of next agent.                                                    | Specify the number of rings before the call is sent to next agent.                                                                                   |  |
| Forward call after waiting xx seconds                                  | Specify the number of to the specified phor                                          | of seconds before call is forwarded<br>ne number.                                                                                                    |  |
| Not Reachable Settings                                                 |                                                                                      |                                                                                                    |  |
| Enable Call Forwarding<br>Not Reachable                                | Group is unreachable forward to Voice Ma                                             | to this number when the Hunt e. Alternatively, calls can also be il by entering *55 in front of the 10- of in front of the phone extension.          |  |
| Make Hunt group busy<br>when all available<br>agents are not reachable | Enable this to send a hunt group is unreac                                           | busy tone to the caller when the hable.                                                                                                    |  |
|                                                                        |                                                                                      |                                                                                                    |  |
|                                                                        | isy) – <u>only available or</u>                                                      | a non-complimentary or Billable                                                                                                    |  |
| Hunt Group                                                             |                                                                                      |                                                                                                    |  |
| Always                                                                 | when the Hunt Grou<br>can also be forwarde<br>front of the 10-digit phone extension. | ed all calls to a specified number p is unreachable. Alternatively, calls and to Voice Mail by entering *55 in phone number or in front of the       |  |
| Busy                                                                   | when the Hunt Grou<br>also be forwarded to                                           | rd all calls to a specified number p is busy. Alternatively, calls can Voice Mail by entering *55 in front e number or in front of the phone         |  |
| Call Forwarding Selective –                                            | only available on a no                                                               | n-complimentary or Billable Hunt                                                                                                    |  |
| Group                                                                  |                                                                                      |                                                                                                    |  |
| Enable                                                                 | number. Alternativel<br>Voice Mail by enterir                                        | rd specific calls to a specified<br>y, calls can also be forwarded to<br>ng *55 in front of the 10-digit phone<br>f the phone extension.             |  |
| Play Ring Reminder                                                     | Enable this option if Forwarding.                                                    | Enable this option if you wish to play reminder for Call                                                                                             |  |
| Default Forward To                                                     | Enter a default forwa                                                                | arding number.                                                                                                    |  |
|                                                                        | Description                                                                          | Enter the description for the Call Forwarding here.                                                                                                  |  |
| New Criteria (see <u>red</u><br>notes below)                           | Holiday Schedule                                                                     | Select the Holiday Schedule you have defined under Schedule and Events                                                                               |  |
|                                                                        | Time Schedule                                                                        | Select the Time Schedule you have defined under Schedule and Events                                                                                  |  |
|                                                                        | Forward To                                                                           | Select "Default Number" if you wish to forward the calls to the default number specified.                                                            |  |

|                                                   |                                                                                                    | Select "Specified Number" if you wish to forward the calls to a specified number. Enter the specified number in the text box next to this option.  Select "Do Not Forward" if you do not wish to forward your calls to a phone number. |
|---------------------------------------------------|----------------------------------------------------------------------------------------------------|----------------------------------------------------------------------------------------------------|
|                                                   | Calls From                                                                                                    | Select "Any Phone Number" if you wish to forward calls from any phone number.  Select "Following Phone Numbers" if you wish to only forward calls from certain numbers. Specify the phone numbers in the text boxes.                   |
| Calling ID Settings Use System Default Hunt Group | Use the CLID settings                                                                                                    | defined by default.                                                                                                    |
| Include Hunt Group name in CLID                   | Use the Hunt Group name specified in the General settings as the CLID.                                                                                                    |                                                                                                    |
| Assigned BizPhone Users                           |                                                                                                    |                                                                                                    |
| Group Members                                     | Assign the BizPhone Users to the Hunt Group by highlighting the user you wish to add from the "Available BizPhone Users" list and click the user will be added to the assigned list.  To add more users, repeat the same steps.  To remove user from the "Assigned BizPhone List", click button and the user will be removed from the list. |                                                                                                    |

#### Notes

- \* in above table indicates mandatory field and cannot be empty.
- ^ To upload the media file, please refer to the <u>Upload Announcement</u> section in this document.
- Call Forwarding Always/Busy and Call Forwarding Selective are only available for Billable (non-complimentary) Hunt Groups.
- You need to set up a New Criteria before you can activate the Call Forwarding Selective Feature.
- You need to set up "Schedules and Events" before you can enter a New Criteria or you can use the default Time Schedule for Call Forwarding Selective. To set up the Schedules and Events, please refer to <a href="Schedules and Events">Schedules and Events</a> section in this document.
- Collapsed Criteria will not be updated on submit. You need to expand the Criteria to update.
- Once you have finished configuring all options, click "Update" at the bottom of the screen and it will save the Hunt Group settings that you have just configured.

To return to the main page without changes, click on the € icon located at the top right of each BizPhone Hunt Group page.

# Queue

Queue allows the user to queue incoming calls when all the phones are busy until you are able to answer the calls. This is useful during peak times where your business is in high demand.

There are 5 different Queue methods available.

#### Circular

This method sends incoming calls to users in the order listed by the administrator. The call will go to the user following the user that answered the last call.

#### Regular

This method sends incoming calls to users in the order listed by the administrator. The call will go to the first available person in the list.

#### **Simultaneous**

This method sends incoming calls to all the users listed by the administrator at the same time.

#### Uniform

This method sends incoming calls to the user who's been idle the longest. Once a user completes a call they are moved to the bottom of the call queue.

## **Weighted Call Distribution**

This method send incoming calls randomly to agents according to percentages you assign on the Call Centre.

# How to configure in Frontier:

• To access the Queue, go to the BizPhone Main page and on the "BizPhone Admin" section, you will see "BizPhone Queue" and click on the ☑ icon for each Hunt Group that you wish to configure.

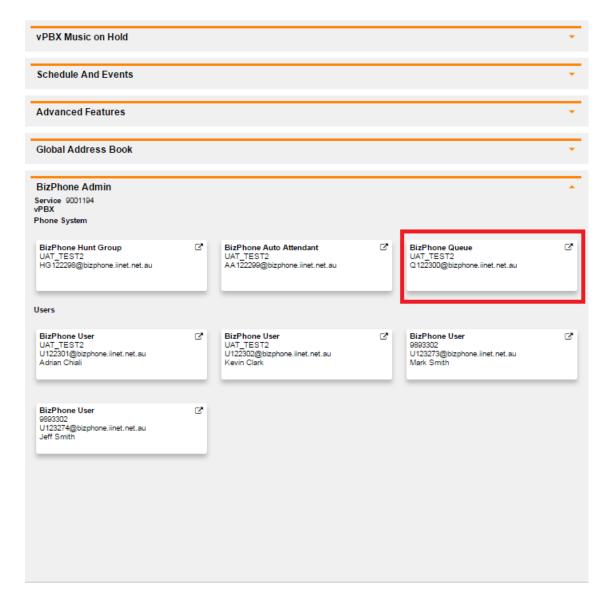

Once you click on the icon of the Queue, below page will appear (next page).

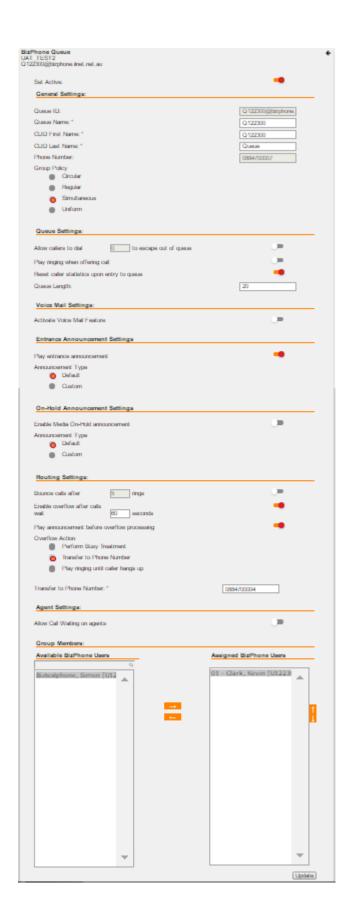

• Enter and select the Queue settings.

| Settings                                        | Description                                                                                                    |  |
|-------------------------------------------------|----------------------------------------------------------------------------------------------------|--|
| General                                         |                                                                                                    |  |
| Set Active                                      | Enable this to activate the queue.                                                                                                    |  |
| Queue ID                                        | This ID is allocated by default.                                                                                                    |  |
| Queue Name*                                     | Enter a name for the Queue.                                                                                                    |  |
| CLID First Name*                                | Enter a First Name for the Queue.                                                                                                    |  |
| CLID Last Name*                                 | Enter a Last Name for the Queue.                                                                                                    |  |
| Phone Number                                    | This Phone Number is allocated by default.                                                                                                    |  |
| Group Policy                                    | Select one of the Queue methods (described earlier in this section).                                                                                                    |  |
| Queue Settings                                  |                                                                                                    |  |
| Allows callers to dial 0 to escape out of queue | Enable this if you want the callers to have the ability to press "0" to escape out of the queue.                                                                                 |  |
| Play ringing when offering call                 | Enable this to enable play ringing when offering a call to an agent in lieu of the caller hearing music on hold.  This lets the caller knows their call is about to be answered. |  |
| Reset caller statistics                         | Enable this if you require caller statistics to be reset                                                                                                    |  |
| upon entry to queue                             | each time the agents log into a queue.                                                                                                    |  |
| Queue Length (Calls)                            | The maximum number of calls that can be queued at any one time.                                                                                                    |  |
| Voice Mail Settings                             |                                                                                                    |  |
| Activate Voice Mail                             | Enable this to activate the voice mail feature for the                                                                                                    |  |
| Feature                                         | Queue.                                                                                                    |  |
| Enable voice mail to be                         | Enable this option if you wish to be able to listen to the                                                                                                    |  |
| used with voice portal                          | Queue voice messages through the Voice Portal.                                                                                                    |  |
| Enable voice mail to be                         | Enable this option if you wish to send a copy of the                                                                                                    |  |
| forwarded as email                              | Hunt Group voice mail to an email and enter the email                                                                                                    |  |
| D-1:                                            | address in the field.  Enter the email address for the voice mail to be sent                                                                                                    |  |
| Delivery Email Address                          |                                                                                                    |  |
| Enable voice mail to be                         | Enable this option if you wish to send a carbon copy of                                                                                                    |  |
| sent as carbon copy                             | the Queue voice mail to a second email address.                                                                                                    |  |
| CC Email Address                                | Enter the email address for the voice mail to be CC'd                                                                                                    |  |
|                                                 | to.                                                                                                    |  |
| Enable voice mail media                         | Enable this option if you wish to select a media file for                                                                                                    |  |
| file                                            | the Queue voice mail.                                                                                                    |  |
| Select Media File^                              | Select the available media file from the drop down list.                                                                                                    |  |
|                                                 | If there is no media file available, please upload the                                                                                                    |  |
|                                                 | file. See note below for more information.                                                                                                    |  |
| Entrance Announcement Sett                      |                                                                                                    |  |
| Play Entrance                                   | Enable this option to play the Entrance Announcement                                                                                                    |  |
| Announcement                                    | for the Queue                                                                                                    |  |
| Announcement Type                               | Select Announcement Type.                                                                                                    |  |
|                                                 | Choose "Default" if you wish to use the system default Announcement.                                                                                                    |  |
|                                                 | Choose "Custom" if you wish to use a Custom                                                                                                    |  |
|                                                 | Announcement and then select the media file.                                                                                                    |  |
|                                                 |                                                                                                    |  |

| Select Media File^                                 | This option is only displayed when you choose "Custom" Announcement Type. Select the media file from the drop down list. If there is no media file available, please upload                                                                                                    |  |
|----------------------------------------------------|----------------------------------------------------------------------------------------------------|--|
| On-Hold Announcement Setti                         |                                                                                                    |  |
| Enable Media On-Hold                               | Enable this option to play Announcement when the                                                                                                    |  |
| Announcement                                       | caller is On-Hold in the queue.                                                                                                    |  |
| Announcement Type                                  | Select Announcement Type. Choose "Default" if you wish to use the system default Announcement.                                                                                                    |  |
| Select Media File^                                 | This option is only displayed when you choose "Custom" Announcement Type. Select the media file from the drop down list. If there is no media file available, please upload the file.                                                                                                    |  |
| Routing Settings                                   |                                                                                                    |  |
| Bounce calls after xx rings                        | Enable and Select how many rings before the calls are bounce to next agent if they are unanswered.                                                                                                    |  |
| Enable overflow after call wait xx seconds         | Enable and Select how many seconds to wait before the calls are overflow to the next agent.                                                                                                    |  |
| Play announcement<br>before overflow<br>processing | Enable this to play announcement to the caller before the call is overflowed.                                                                                                    |  |
| Overflow Action                                    | Select one of the overflow routing options.                                                                                                    |  |
| Transfer to Phone<br>Number                        | Enter the phone number to transfer the call to if you select to transfer to phone number as the Overflow Action.                                                                                                    |  |
| Agent Settings                                     |                                                                                                    |  |
| Allow call waiting on<br>Agents                    | Tick this box to allow agents to have the ability to handle more than once call at a time. Agents must also have the Call Waiting feature enabled on the user profile.                                                                                                    |  |
| Assigned BizPhone Users                            |                                                                                                    |  |
| Group Members                                      | Assign the BizPhone Users to the Queue by highlighting the user you wish to add from the "Available BizPhone Users" list and click the button and the user will be added to the assigned list. To add more users, repeat the same steps. To remove user from the "Assigned BizPhone List", click button and the user will be removed from the list. |  |

Note: \* in above table indicates mandatory field and cannot be empty.

• Click "Update" at the bottom of the page to save the Queue settings that you have just configured.

To return to the main page without changes, click on the • icon located at the top right of each BizPhone Queue page.

<sup>^</sup> To upload the media file, please refer to the <u>Upload Announcement</u> section in this document.

## **Music on Hold**

Music on Hold plays music while callers are on hold. This feature allows the group administrator to upload the audio file for the Music on Hold.

## How to configure in Frontier:

 To access the Music on Hold, click on the icon next to "vPBX Music On Hold" on the main page.

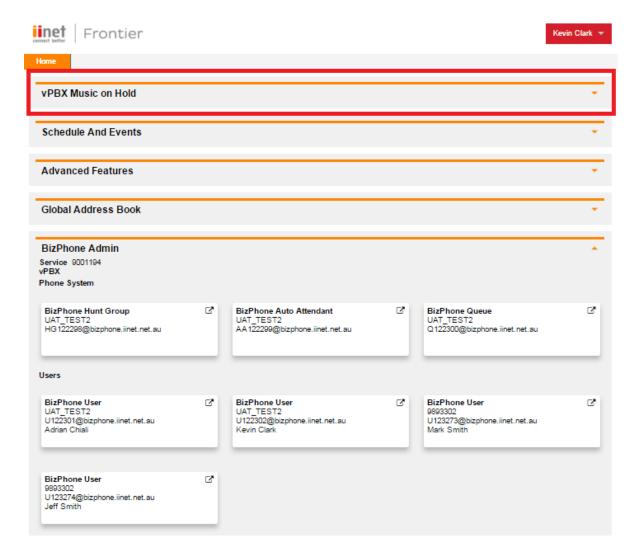

The Music On Hold page will appear (below).

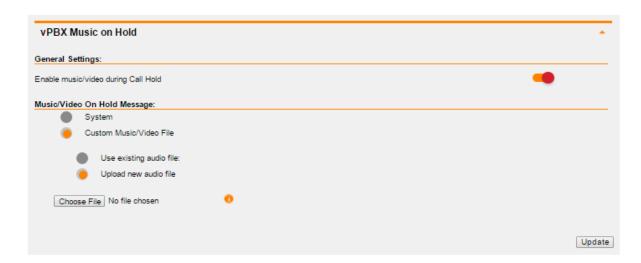

• Select the Music on Hold settings.

| Profile                                | Description                                                         |
|----------------------------------------|---------------------------------------------------------------------|
| Enable music/video<br>during Call Hold | Enable this if you wish to play music for callers that are on hold. |
| System                                 | Tick this option if you wish to use system defined Music on Hold.   |
| Custom Music/Video                     | Tick this option if you wish to use a custom audio file for         |
| File                                   | Music on Hold.                                                      |
| Use existing audio                     | Tick this option if you have existing audio file and wish to        |
| file                                   | use it.                                                             |
| Upload new audio                       | Tick this option to upload a new audio file and choose file         |
| file                                   | to upload.                                                          |

Note: The audio file needs to be in .WAV or .WMA format with specific requirements. Please refer to <u>Audio File Specifications</u> for the list of requirements.

• Click "Update" to save the Music on Hold settings that you have just configured.

To close the Music on Hold menu, click on the \_\_\_ icon next to "vPBX Music On Hold".

## **Schedules and Events**

Schedules and Events allows the administrator to set up the Time schedule and Holiday schedule for BizPhone services.

The Time schedule and Holiday schedule are used in the following BizPhone features/services:

- Auto Attendant
- Call Forwarding Selective
- Simultaneous Ring
- Sequential Ring
- Call Notify
- Priority Alert

To route calls based on the time of the day (business or after hours), you can configure the Time schedule. You can also configure your company holiday schedule by identifying the dates of the holiday in the Holiday schedule.

## How to create and configure Schedules and Events in Frontier:

• To access the Schedules and Events, click on the <sup>▼</sup> icon next to "Schedules and Events" on the main page.

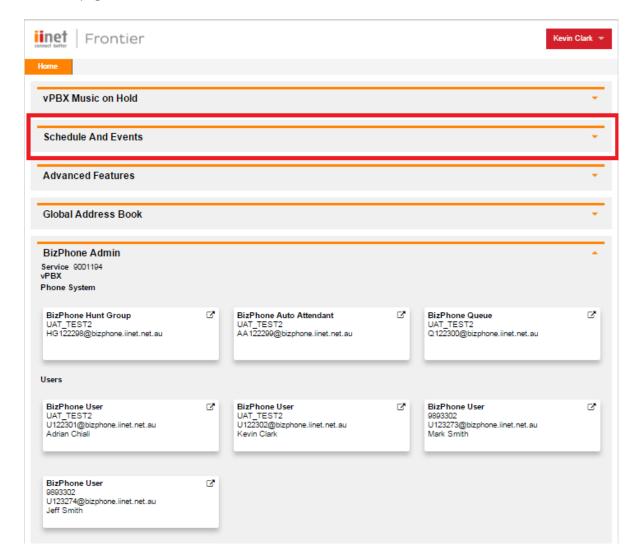

The Schedules and Events page will appear (below).

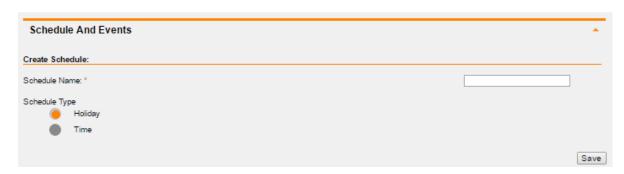

• Create a schedule by entering the Schedule Name and the Schedule Type.

| Create Schedule | Description                                                |  |
|-----------------|------------------------------------------------------------|--|
| Schedule Name*  | Enter the name for the schedule.                           |  |
| Scriedule Name  | For example: Christmas Holiday, etc.                       |  |
|                 | Select the required Schedule Type:                         |  |
| Schedule Type   | - Holiday: if you wish to create a Holiday Schedule.       |  |
|                 | - Time: if you wish to create a Time Schedule (Business or |  |
|                 | After hours).                                              |  |

Note: \* in above table indicates mandatory field and cannot be empty.

- Click "Save" under the Create Schedule section to save the schedule you have just created. You can create multiple schedules by repeating the same steps above.
- Once the Schedule is created, it will appear under Current Schedules section on the same screen.

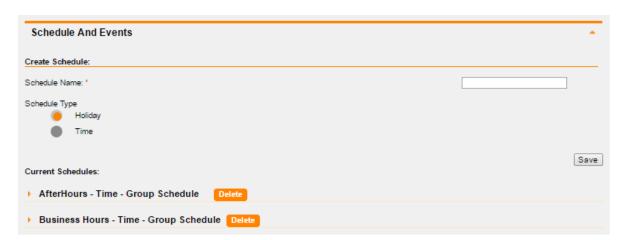

• To create an event for the schedule, click on the icon next to the schedule you have just created and the schedule page drop down. You can now create the event for the schedule by clicking on the "Create Event" button.

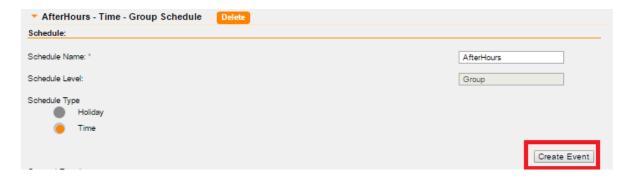

• Enter and select the details for the event.

| Create<br>Event       | Description                                                                                                    |  |
|-----------------------|----------------------------------------------------------------------------------------------------|--|
| Event<br>Name*        | Enter a name for the event.                                                                                                    |  |
| Start Date*           | Enter the start date for the event.                                                                                                    |  |
| End Date*             | Enter the end date for the event.                                                                                                    |  |
| All Day<br>event      | Activate this if it is an all-day event.                                                                                                    |  |
| Start Time*           | (if applicable) This option is disabled if you activate the All Day event.  If it is not an all-day event, you will need to select the hours and minutes from the drop down list as to when you want the event to start.                                                                                                    |  |
| End Time*             | (if applicable) This option is disabled if you activate the All Day event.  If it is not an all-day event, you will need to select the hours and minutes from the drop down list as to when you want the event to end.                                                                                                    |  |
| Recurrence<br>Pattern | Recurrence Interval * is a mandatory field and you will need to enter in how many day(s) do you want the event to reoccur.  Create Event:  Event Name: *  Event Name: *  Event Name: *  Event Date: *  Event Name: *  End Date: *  End Date: *  Recurrence Pattern  Daily: if you want the event to repeat daily. If you select this option, the Recurrence Interval and Recurrence End Date fields will appear.  Recurrence Interval* is a mandatory field and you will need to enter in how many day(s) do you want the event to occur.  Recurrence End Date is the date you want the event to end. |  |

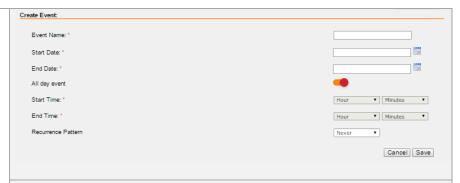

**Weekly**: if you want the event to occur weekly. If you select this option, the Recurrence Interval, the days (Monday – Sunday), and the Recurrence End Date fields will appear.

Recurrence Interval\* is a mandatory field and you will need to enter in how many week(s) do you want the event to occur and you need to activate at least a day for the event to occur. For example, activate Monday if you want the event to occur every Monday.

**Recurrence End Date** is the date you want the event to end.

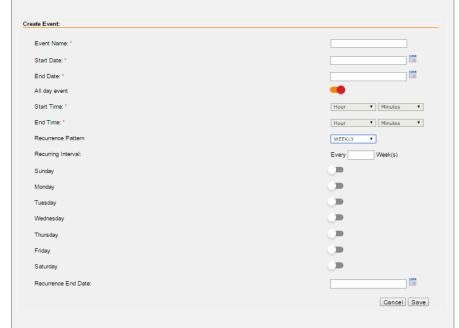

**Monthly**: if you want the event to occur monthly. If you select this option, the Recurrence Interval, On Day, and the Recurrence End Date fields will appear.

**Recurrence Interval\*** is a mandatory field and you will need to enter in how many month(s) do you want the event to occur.

On Day\* is also a mandatory field and you need to enter on which day of the month do you want the event to occur.

**Recurrence End Date** is the date you want the event to end.

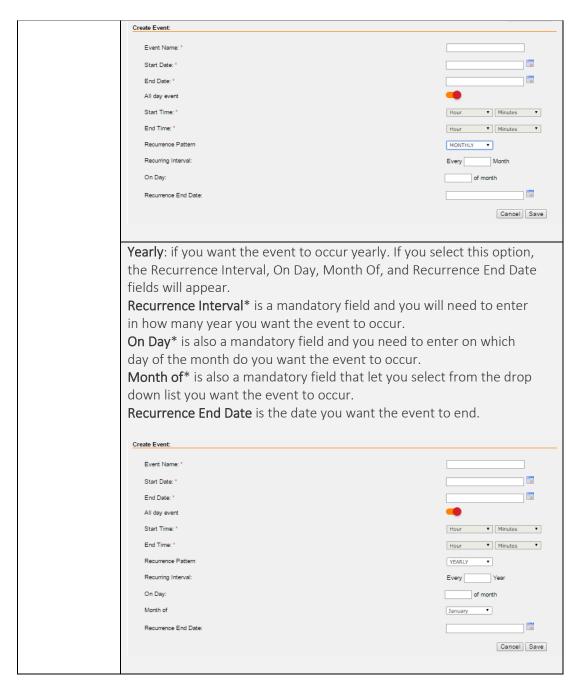

#### Notes:

- \* in above table indicates mandatory field and cannot be empty.
- The duration (between Start Date and End Date) must be shorter than how frequently it occurs (Recurrence Interval).
- Click "Save" button to save the event you have just created. You can create multiple events for a schedule by repeating the Create Event steps above.

Once the event is created, it will appear under "Current Events" of the schedule. You can modify the event by click on the "Update Event and Schedule" button.

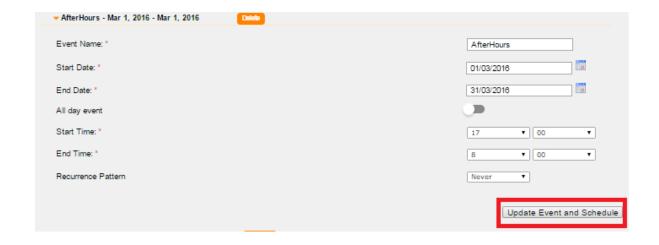

## Deleting an event or schedule

• You can delete an event by clicking on the "Delete" button next to the event.

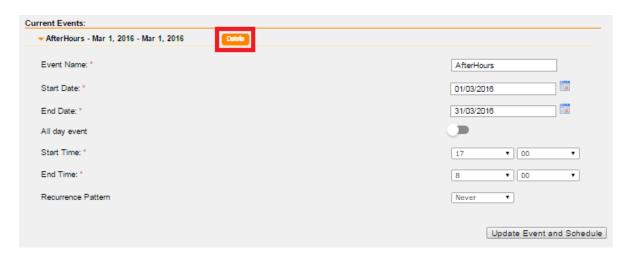

• You can delete a schedule by clicking on the "Delete" button next to the schedule.

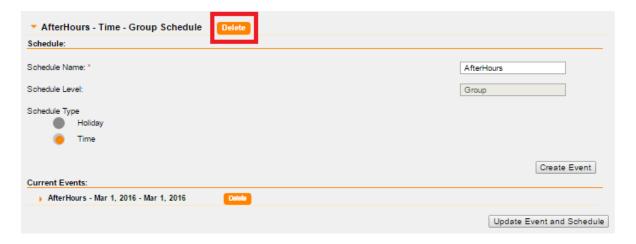

To close the Schedules and Events menu, click on the icon next to "Schedules and Events".

### **Global Address Book**

Global Address Book allows the administrator to upload a phone book for the BizPhone service.

Note: Global Address Book is not available on BizPhone SoftPhone plan or as part of the Desktop/Mobile Apps or Clients.

## How to configure in Frontier:

• To access the Global Address Book, click on the 

icon next to "Global Address Book" on the main page (next page).

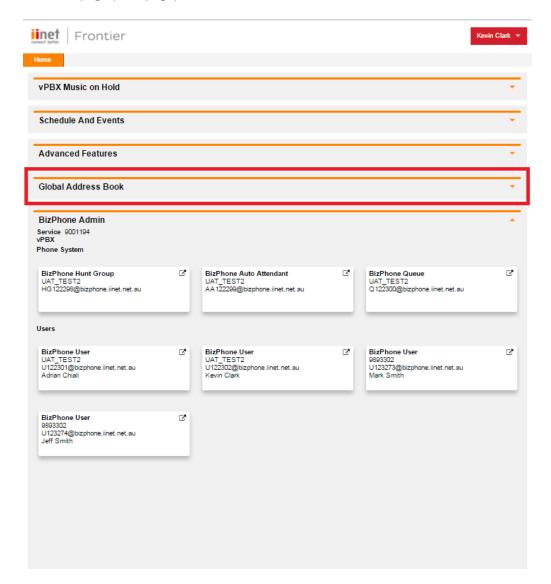

Global Address Book page will appear (below).

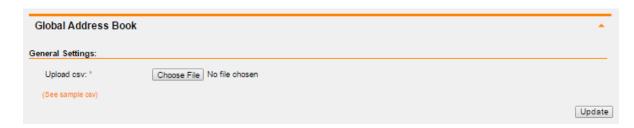

• Upload a csv file for the address book by clicking on the "Choose File" button.

The csv file should have 2 columns: Name and Number. You can see a sample csv by clicking on "See sample csv" on the screen.

#### Note: You can add up to 500 entries (contacts) to the csv file.

• The contacts in the Global Address Book should now appears on the handset.

Note: The contacts will get updated in the T48G (T48S) handset instantly, but the user will need to restart the T42G (T42S) handset before the contacts appear on their handset.

#### How to access Global Address Book via the T42G (T42S) handset:

- Press the "Directory" soft key on the main LCD screen.
- Using the Up and Down button ( ) on the handset, scroll through and click on "Group Common".
- The contacts details (Name and Phone number) that you have uploaded via the Global Address Book in Frontier will appear on the LCD screen.

#### How to access Global Address Book via the T48G (T48S) handset:

- Press the "Directory" on the main LCD screen.
- Click on "Group Common" menu on the left of the screen.
- The contacts details (Name and Phone number) that you have uploaded via the Global Address Book in Frontier will appear on the LCD screen.

#### How to access Global Address Book via the Cordless DECT handset:

- Press "OK" button on the handset.
- Scroll through to "Directory" menu with the down arrow button and press "OK".
- Select "Network Dir" by using the up and down arrow button and press "Enter" or the "OK" button.
- Select "GroupCommon" by using the up and down arrow button and press "Enter" or the "OK" button.
- The contacts details (Name and Phone number) that you have uploaded via the Global Address Book in Frontier will appear on the phone screen.

## **Advanced Features**

## **Configure Pilot Number**

Configure Pilot Number allows the administrator to select the Pilot Number (Group Number) from a list of phone numbers or you can select "None" if you do not want to specify a Pilot Number.

### How to configure in Frontier:

• To access the Configure Pilot Number, click on the ricon next to "Advanced Features" on the main page.

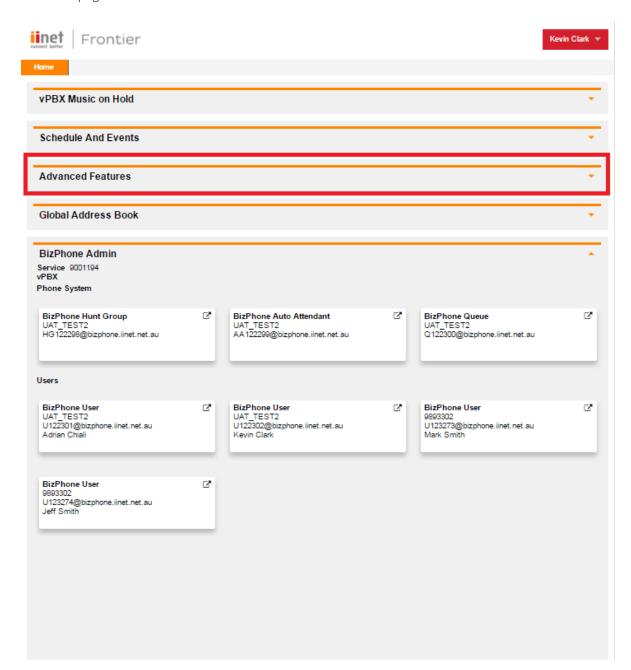

The "Configure Pilot Number" option will appear in the expanded menu (below).

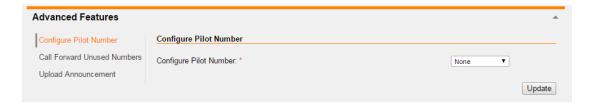

- Select the Pilot Number from the drop down list.
- Click "Update" to save the changes.

To close the Configure Pilot Number option, click on the 📤 icon next to "Advanced Features".

### **Call Forward Unused Numbers**

Call Forward Unused Numbers allows the administrator to choose the default number to forward incoming calls for unused numbers, i.e. those number(s) that are not allocated to any BizPhone user.

### **How to configure in Frontier:**

• To access the Call Forward Unused Numbers feature, click on the next to "Advanced Features" on the main page.

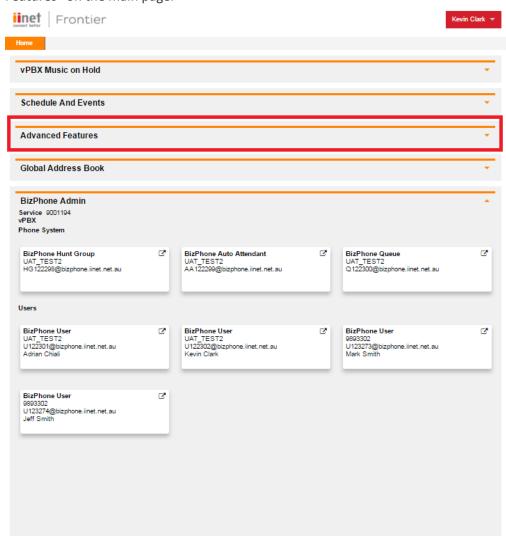

The Advanced Features page will appear (below). You are on the "Configure Pilot Number" page by default.

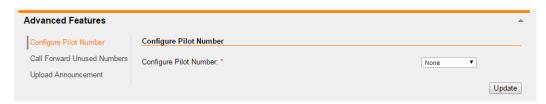

• Click on the "Call Forward Unused Numbers" menu on the left.

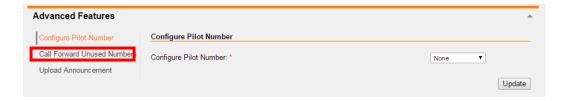

The Call Forward Unused Numbers page will appear (below).

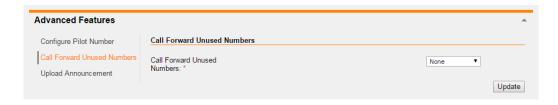

• Select the number from the drop down list. You can select "None" if you do not want to forward any incoming calls for the Unused Numbers.

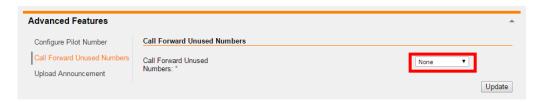

• Click "Update" to save the changes.

To close the Call Forward Unused Numbers option, click on the 📤 icon next to "Advanced Features".

## **Upload Announcement**

Upload Announcement allows the administrator to upload media files for the group. The media files can be used for Group and User's Voice Mail Greetings.

### How to configure in Frontier:

• To access the Upload Announcement option, click on the next to "Advanced Features" on the main page.

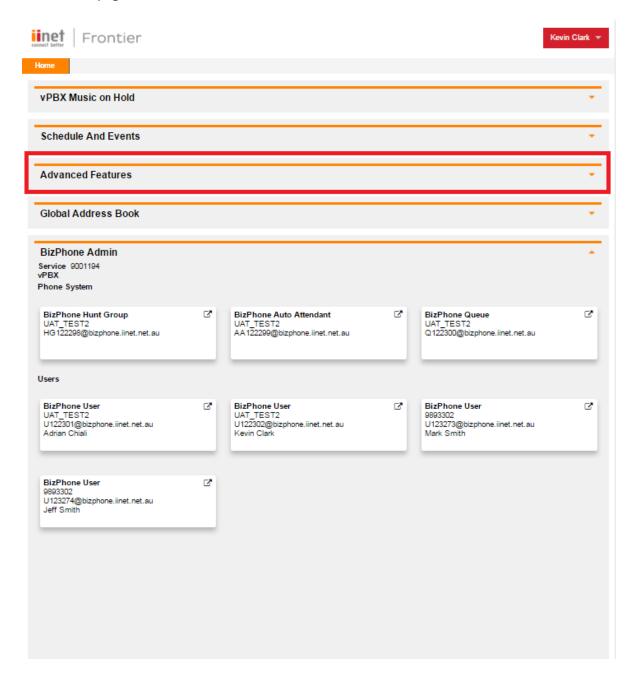

The Advanced Features page will appear (next page). You are on the "Configure Pilot Number" page by default.

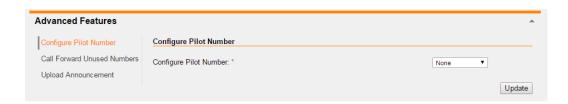

• Click on the "Upload Announcement" menu on the left.

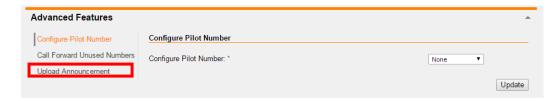

The Upload Announcement page will appear (below).

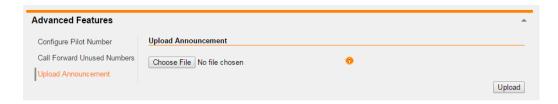

• Choose the media file that you wish to upload by clicking on the "Choose File" button and then select the media file from your local machine or network drive.

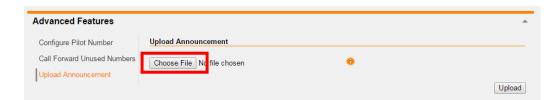

Note: The audio file needs to be in .WAV or .WMA format with specific requirements. Please refer to <u>Audio File Specifications</u> for the list of requirements.

• Click "Upload" to upload the media file.

# **Receptionist Features**

#### **Auto Attendant**

Auto Attendant is a voice menu system that plays a recorded greeting to incoming callers and allows them to choose to be directed to an internal extension. Sometimes this feature is referred to as IVR (Interactive Voice Response).

An Auto Attendant can consist of one or more menus and the concept of "an instance" of an auto-attendant is important.

#### What is an instance of Auto Attendant?

An instance of Auto Attendant is a single recording and menu that is assigned an internal extension.

### Example as shown below:

There are two Auto Attendant instances: One for the main business number and the other one for Customer Service.

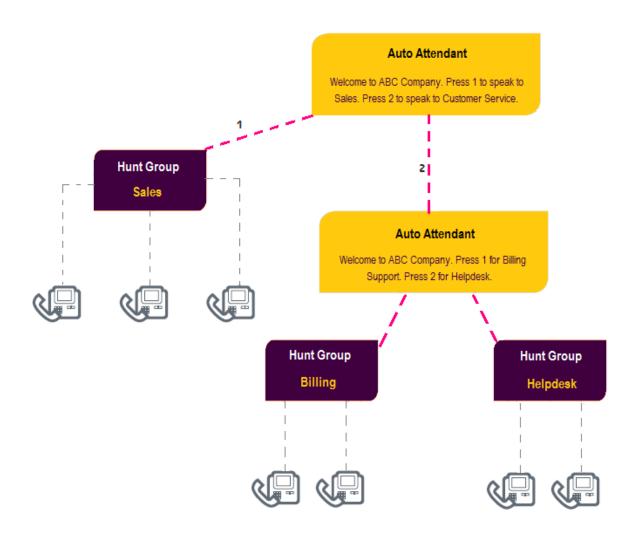

## How to configure in Frontier:

There are 3 parts of Auto Attendant configuration:

#### 1. Basic

• To access the Auto Attendant, go to the BizPhone Main page and on the "BizPhone Admin" section, you will see "BizPhone Auto Attendant" and click on the ☑ icon for each Auto Attendant that you wish to configure.

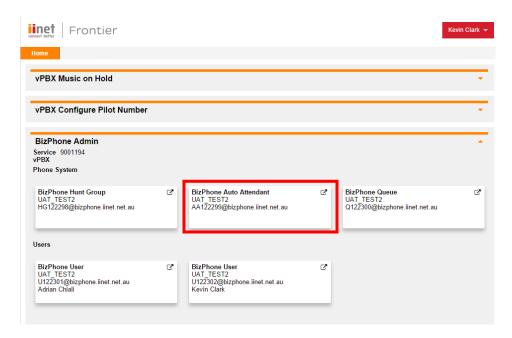

The Auto Attendant Basic Settings page will appear (next page).

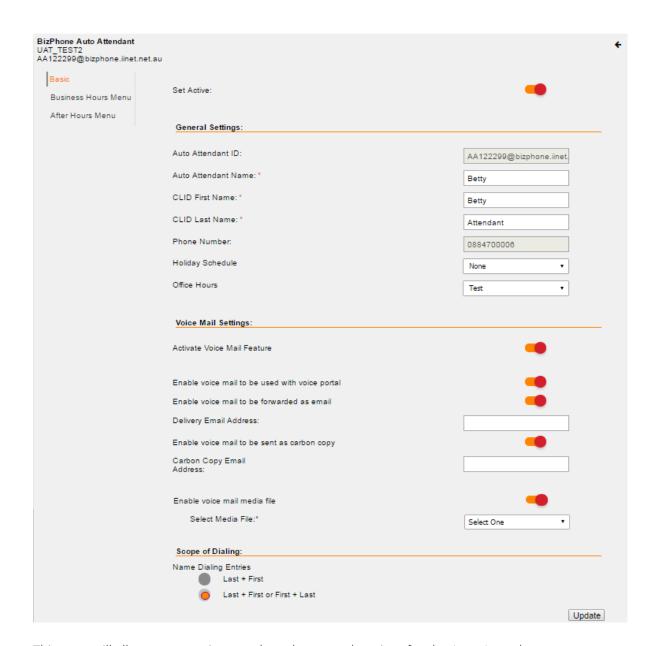

This page will allow you to activate and set the general settings for the Auto Attendant.

• Activate and enter the basic settings for the Auto Attendant.

| Basic settings          | Description                                                                                 |
|-------------------------|---------------------------------------------------------------------------------------------|
| Set Active              | Enable this if you wish to activate the Auto Attendant and untick to deactivate             |
| <b>General Settings</b> |                                                                                             |
| Auto Attendant ID       | This ID is allocated by default.                                                            |
| Auto Attendant<br>Name* | Enter a Name for the Auto Attendant.                                                        |
| CLID First Name*        | Enter a First Name for the Auto Attendant.                                                  |
| CLID Last Name*         | Enter a Last Name for the Auto Attendant.                                                   |
| Phone Number            | The Auto Attendant phone number is allocated automatically when the service is provisioned. |
| Voice Mail Settings     |                                                                                             |

| Activate Voice Mail  | Enable this to activate the voice mail feature for the Auto      |
|----------------------|------------------------------------------------------------------|
| Feature              | Attendant.                                                       |
| Enable voice mail to | Enable this option if you wish to be able to listen to the Auto  |
| be used with voice   | Attendant voice messages through the Voice Portal.               |
| portal               |                                                                  |
| Enable voice mail to | Enable this option if you wish to send a copy of the Auto        |
| be forwarded as      | Attendant voice mail to an email and enter the email address     |
| email                | in the field.                                                    |
| Delivery Email       | Enter the email address for the voice mail to be sent to.        |
| Address              |                                                                  |
| Enable voice mail to | Enable this option if you wish to send a carbon copy of the      |
| be sent as carbon    | Auto Attendant voice mail to a second email address.             |
| сору                 |                                                                  |
| CC Email Address     | Enter the email address for the voice mail to be CC'd to.        |
| Enable voice mail    | Enable this option if you wish to select a media file for the    |
| media file           | Auto Attendant voice mail.                                       |
| Select Media File^   | Select the available media file from the drop down list. If      |
|                      | there is no media file available, please upload the file. See    |
|                      | note below for more information.                                 |
| Scope of Dialing     |                                                                  |
|                      | Define how the caller should say the name of the person they     |
|                      | want to reach.                                                   |
| Nama Dialina         | • Last + First: where the caller must first say the last name of |
| Name Dialing         | the person and then say their first name.                        |
| Entries              | • Last + First or First + Last: where the caller can say either  |
|                      | the last name and then the first name of the person or vice      |
|                      | versa.                                                           |
|                      | I .                                                              |

Note: \* in above table indicates mandatory field and cannot be empty.

• Click "Update" to save the Auto Attendant settings that you just configured.

<sup>^</sup> To upload the media file, please refer to the <u>Upload Announcement</u> section in this document.

#### 2. Business Hours Menu

• To access the Business Hours Menu for the Auto Attendant, go to the BizPhone Auto Attendant page and click on the "Business Hours Menu" on the left and below page will appear.

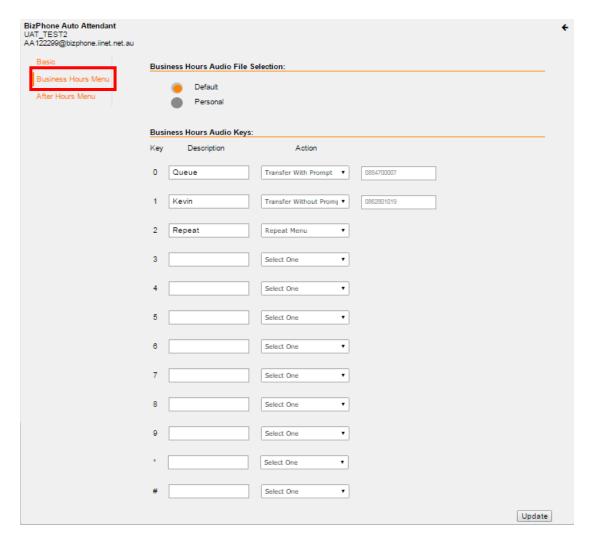

• Select and enter the Business Hours Menu for the Auto Attendant.

| Business Hours<br>Menu      | Description                                                                                                    |
|-----------------------------|----------------------------------------------------------------------------------------------------|
| <b>Audio File Selection</b> |                                                                                                    |
| Default                     | Tick this if you wish to use the system default audio file.                                                                                                    |
| Personal                    | Tick this if you wish to upload your personal audio file. You can use a "Default" system defined audio file or to upload a "Personal" audio file. To upload an audio file, click "Choose File" and select the audio file you wish to play to the callers when they reach the Auto Attendant. |
|                             | Note: The audio file needs to be in .WAV or .WMA format with specific requirements. Please refer to <u>Audio File</u> <u>Specifications</u> for the list of requirements.                                                                                                    |

| Audio Keys   |                                                                |
|--------------|----------------------------------------------------------------|
| Кеу          | This is the key on the handset keypad to which you assign      |
|              | actions.                                                       |
| Description  | Optional description of the menu option.                       |
|              | A Drop down list of actions:                                   |
|              | • Transfer to Operator: Plays the message "Please stay on      |
|              | the line while your call is transferred to the operator" and   |
|              | then transfer the call to the specified operator number.       |
|              | • Transfer With Prompt: Plays the message "Your call is being  |
|              | transferred, please hold" and then transfers the call to the   |
|              | specified number.                                              |
| Action       | • Transfer Without Prompt: Transfers the call to the specified |
| Action       | number, without playing a transfer prompt.                     |
|              | Name Dialing: Brings the user into the automated name          |
|              | directory.                                                     |
|              | • Extension Dialing: Prompts the user for an extension and     |
|              | transfer the user.                                             |
|              | • Repeat Menu: Replays Auto Attendant Menu options.            |
|              | • Exit: Exits user from the Auto Attendant and terminates the  |
|              | call.                                                          |
| Phone Number | When the action selected is to transfer a call, a phone        |
|              | number must be specified.                                      |
|              | Note: Calls to non-BizPhone numbers will be charged.           |

## 3. After Hours Menu

• To access the After Hours Menu for the Auto Attendant, go to the BizPhone Auto Attendant page and click on the "After Hours Menu" on the left and below page will appear.

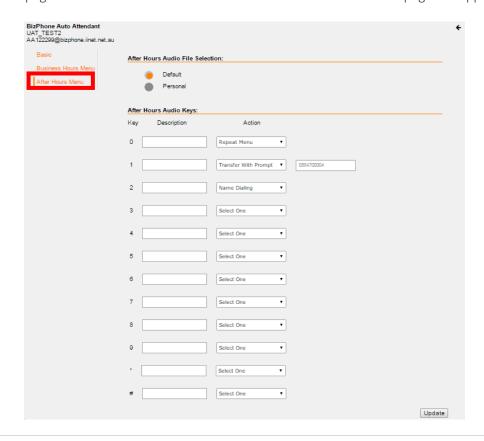

• Select and enter the After Hours Menu for the Auto Attendant.

| Business Hours       |                                                                                                    |
|----------------------|----------------------------------------------------------------------------------------------------|
| Menu                 | Description                                                                                                    |
| Audio File Selection |                                                                                                    |
| Default              | Tick this if you wish to use the system default audio file.                                                                                                    |
| Personal             | Tick this if you wish to upload your personal audio file. You can use a "Default" system defined audio file or to upload a "Personal" audio file. To upload an audio file, click "Choose File" and select the audio file you wish to play to the callers when they reach the Auto Attendant.                                                                                                    |
|                      | Note: The audio file needs to be in .WAV or .WMA format with specific requirements. Please refer to <u>Audio File</u> <u>Specifications</u> for the list of requirements.                                                                                                    |
| Audio Keys           |                                                                                                    |
| Key                  | This is the key on the handset keypad to which you assign actions.                                                                                                    |
| Description          | Optional description of the menu option.                                                                                                    |
| Action               | <ul> <li>A Drop down list of actions:</li> <li>Transfer to Operator: Plays the message "Please stay on the line while your call is transferred to the operator" and then transfer the call to the specified operator number.</li> <li>Transfer With Prompt: Plays the message "Your call is being transferred, please hold" and then transfers the call to the specified number.</li> <li>Transfer Without Prompt: Transfers the call to the specified number, without playing a transfer prompt.</li> <li>Name Dialing: Brings the user into the automated name directory.</li> <li>Extension Dialing: Prompts the user for an extension and transfer the user.</li> <li>Repeat Menu: Replays Auto Attendant Menu options.</li> <li>Exit: Exits user from the Auto Attendant and terminates the call.</li> </ul> |
| Phone Number         | When the action selected is to transfer a call, a phone number must be specified.  Note: This must be one of your BizPhone phone numbers.                                                                                                    |

To return to the main page without changes, click on the € icon located at the top right of each BizPhone Auto Attendant page.

## Receptionist

Receptionist allows the receptionist to assign or remove users that they can monitor through the Receptionist App Basic ONLY. If you have ordered the Receptionist Advanced feature, you should be able to use the Receptionist interface to assign and remove users and you should not use this portal configuration option to do so.

#### Notes:

- The Receptionist menu is only available on the User menu if they have been assigned the Receptionist App license.
- Receptionist feature is not available on BizPhone Line (ATA) plan.

#### How do you use it?

By changing your setting in Frontier, your preference will then be applied to all future calls.

Default setting: Un-configured

#### How to configure in Frontier:

• To access Receptionist, go to the users section under BizPhone Admin (bottom part of the main page), click on the ☑ icon for the user that has the Receptionist feature that you wish to configure. When the BizPhone user page appears, click on "Receptionist" menu on the left.

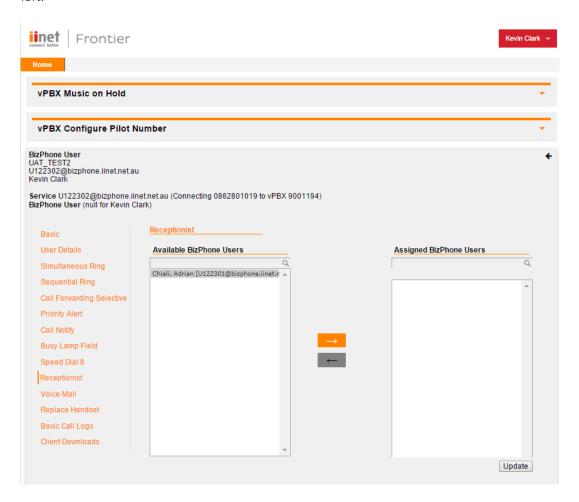

• The receptionist can add the available users to the assigned users group by highlighting the user that they want to monitor from the "Available users" and click the button. The

selected user should now appear in the "Assigned users" list. Repeat the same steps if you wish to add more users to the list.

To remove the user from the "Assigned users" list, highlight the user and click the button. Repeat the same steps if you wish to remove more users from the list.

• Click "Update" to save the changes.

To return to the main page without changes, click on the ficon located at the top right of the BizPhone User page.

## **Add-On Features & Services**

The Add-On features and services are value added features to the end user services.

## **BizPhone Receptionist App**

BizPhone Receptionist App is the Broadworks Attendant console that manages call distribution for front desk operator through a web based application.

There are two types of Receptionist App available as part of the iiNet BizPhone product:

- Receptionist App Basic
- Receptionist App Advanced

#### Receptionist App Basic

The Receptionist App Basic enables the receptionist to monitor up to 30 static phone users and have a very limited set of features. The administrator will need to login to define the list of monitored users via the Admin Portal (Refer to <u>Receptionist</u> section).

#### Receptionist App Advanced

The Receptionist App Advanced enables the receptionist to monitor up to 200 static phone users with an enhanced interface that has a rich set of features including monitoring, manipulating and distributing queued calls (if Call Queuing is activated), and may other call control features. The receptionist can use the Receptionist App to define and customise the list of monitored users.

You will be able to upgrade from one type to another. By upgrading or changing your Reception App type, it will re-provision your Receptionist service and subsequently delete all your monitored static contacts. You will need to re-add the contacts once the new service is activated.

#### Minimum System Requirements

BizPhone Receptionist App needs to be run on specific Operating Systems and certain browsers. The following are the Operating System, Browser and Java requirement for the Receptionist App.

| Requirements     | Details                                                                |
|------------------|------------------------------------------------------------------------|
| Operating System | Windows XP with SP3 (or higher), Windows Vista, Windows 7, Windows     |
|                  | 8, Mac OS X 10.5 or 10.6, or Citrix XenApp 4 or 5                      |
| Browser          | Internet Explorer 8.0, 9.0 or 10.0; Firefox 17 or later; Google Chrome |
|                  | 17.0.963.64 or later; or Safari 5 or 6                                 |
| Java             | Java 1.6.0_19 or higher                                                |

#### How do you use it?

The Receptionist console is a web-based application and accessible via the following URL: <a href="https://apps.bizphone.tpgtelecom.com.au/receptionistconsole/">https://apps.bizphone.tpgtelecom.com.au/receptionistconsole/</a>

Your login details will be sent with your BizPhone Service Completion Advice.

Note: The username is case sensitive. Your login username will start with a "U" which will must be entered as an uppercase.

Please refer to the Receptionist User Guide for the user manual and full list of supported features on the Receptionist App.

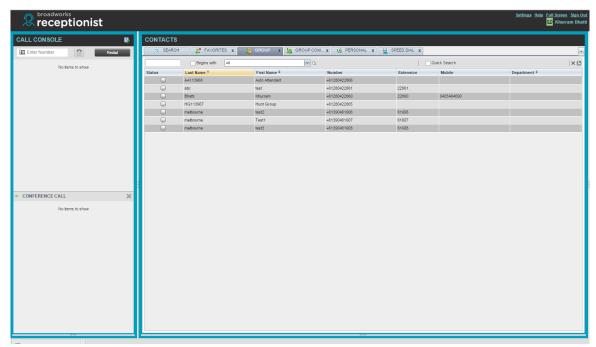

Broadworks Receptionist App

## **User Password and Passcode Specifications**

### **User Password Specifications**

- Cannot contain the Login ID
- Cannot be the reverse of the old Password
- Cannot be any of the last 5 Passwords
- Must contain at least 2 numbers
- Must contain at least 2 uppercase alpha characters
- Must contain at least 2 lowercase alpha characters
- Must be at least 12 characters.

#### **Password Reset**

When a Password Reset is requested through Frontier, users will be emailed a password reset link with a lifespan of 1 hour rather than a new randomly generated password.

#### **Voice Portal Passcode Specifications**

- Cannot be the user's own extension or phone number
- Cannot be the user's own extension or phone number reversed
- Cannot contain 3 or more repeated digits
- Cannot be any of the last 3 Passcode(s)
- Cannot be the reversed old Passcode
- Must be at least 6 characters; no more than 8 characters

## **Audio File Specifications**

| Audio File Format                        | Specifications                                                                                                    |
|------------------------------------------|----------------------------------------------------------------------------------------------------|
| For .WAV files                           | <ul> <li>8.000 or 16.000 kHz</li> <li>8 or 16 bit mono</li> <li>U law, A-law, or PCM</li> </ul>                                                                                                    |
| For .WMA files                           | <ul> <li>8.000 or 16.000 kHz</li> <li>16 bit mono</li> <li>U law, A-law, or PCM</li> </ul>                                                                                                    |
| For both .WAV<br>files and .WMA<br>files | <ul> <li>The maximum audio length is 2 minutes for a Voice Messaging Greeting and Custom Ringback User/Group.</li> <li>The maximum audio length is 10 seconds for user's Voice Portal Personalised Name.</li> <li>The maximum audio length is 10 minutes for the Music On Hold greeting.</li> <li>For all other services, the maximum audio length is 5 minutes.</li> </ul> |

## **Recording .WAV or .WMA files**

You can use the below procedure to record a <u>personal greeting</u> or an <u>announcement</u> using a PC. The Application Server accepts .WAV and .WMA file formats. The section <u>Audio File Specifications</u> lists the full list of validation rules for the file formats.

The following table describes the procedure to record a .WAV file. Instructions are provided for the following sound recorders:

- Windows XP Sound Recorder and Windows 98 Sound Recorder.
- Windows 2000 Sound Recorder.
- Windows NT Sound Recorder.
- Audacity on Windows 7 and Windows Vista.

#### **Recording with Windows XP or Windows 98 Sound Recorder**

- In Windows 98, select Start → Programs → Accessories → Entertainment → Sound Recorder from the Windows task bar. In Windows XP, select Start → All Programs → Accessories → Entertainment → Sound Recorder.
  - **NOTE:** It is possible that your Sound Recorder is located in a different file, or that your default sound recorder is another product. Please note the required format for your greetings below and follow the instructions for your specific sound recording product.
- 2. Make the setting selections. Click **Properties** from the *File* menu. The properties for *Sound* window appears.
- 3. Click **Convert Now** and then click **OK**. The *Sound Selection* window appears.
- 4. Select **PCM** from the *Format* list.
- 5. Select **16.000 kHz**, **16 bit Mono**, under **Attributes**, and click **OK**. You may want to save this format at this point, so that you can easily select it in future.
- 6. In the *Properties for Sound* dialog box, click **OK**.
- 7. Click **Record** on the Sound Recorder. Speaking clearly into your PC microphone, record your message. When you have finished, click **Stop**. To listen to your message, click **Play**. If you are not pleased with your message, record it again.
- 8. When you are satisfied with your message, select **Save As** from the *File* menu. Name your sound file, being certain that you remember its location and that the file type is a .WAV file.
- 9. In the File name field, enter the desired name of your recording.
- 10. Click **OK**. To exit without saving, click **Cancel**.

#### **Recording with Windows 2000 Sound Recorder**

- 1. Select Start → Programs → Accessories → Multimedia → Sound Recorder from the Windows task bar.
  - **NOTE:** It is possible that your Sound Recorder is located in a different file, or that your default sound recorder is another product. Please note the required format for your greetings below and follow the instructions for your specific sound recording product.
- 2. Click **Record** on the Sound Recorder. Speaking clearly into your PC microphone, record your message. When you have finished, click **Stop**. To listen to your message, click **Play**. If you are not pleased with your message, record it again.
- 3. Click OK.

- 4. Click **Change** to modify the settings. Select **PCM** from the *Format* list. Select **16.000 kHz, 16 bit Mono** under *Attributes*, and click **OK**. You may want to save this format at this point, so that you can easily select it in the future. In the *Properties for Sound* dialog box, click **OK**.
- 5. When you are satisfied with your message, select **Save As** from the File menu. Name your sound file as .WAV file type.
- 6. In the File name field, enter the desired name of your recording.
- 7. Click **OK**. To exit without saving, click **Cancel**.

## **Recording with Windows NT Sound Recorder**

- 1. Select Start → Programs → Accessories → Multimedia → Sound Recorder from the Windows task bar.
- 2. Select **Audio Properties** from the *Edit* menu. Click the **Customize** button under *Preferred* quality. The *Customize* dialog box appears.
- 3. From the *Format* list, click the drop-down arrow to select **PCM**.
- 4. Under *Attributes*, click the drop-down arrow to select **16.000 kHz**, **16 bit Mono**. You may want to save this format at this point, so that you can easily select it in the future.
- 5. Click **OK** in the *Customize* dialog. Then click **OK** in the *Audio Properties* dialog box.
- 6. Click **Record** on the Sound Recorder. Speaking clearly into your PC microphone, record your message. When you have finished, click **Stop**. To listen to your message, click **Play**. If you are not pleased with your message, record it again.
- 7. Click **OK**.
- 8. When you are satisfied with your message, select **Save As** from the *File* menu. Name your sound file as .WAV file type.
- 9. In the File name field, enter the desired name of your recording.
- 10. Click **OK**. To exit without saving, click **Cancel**.

#### Recording with 7 - 64 bit or Windows Vista using Audacity

(Works with version 1.3.12 Beta)

**NOTE:** Using the built-in Sound Recorder from Windows 7 or Windows Vista does not work as it is not possible to control the output format. The output format defaults to .WMA (44.1kHz 96 kBps) encoding — a format that is not compatible with the Media Server.

- 1. Select Start → All Programs → Audacity from the Windows task bar.
- 2. Set the default sample rate for recording:
  - a. From the *Edit* menu, select **Preferences**.
  - **b.** Click the **Quality** tab.
  - c. Select **16000 Hz** for the *Default Sample Rate*. Select **16 bits** from the *Default Sample Format*.
- 3. Set the number of channels for recording:
  - a. Click the **Devices** tab.
  - **b.** For Channels, select 1 (Mono).
- 4. Click **OK** to exit the *Preferences* pop up.
- 5. Click **Record** (the round red button at the top).
- 6. Record your message.
- 7. When you have finished, click **Stop** (the yellow square button).
- **8.** To listen to your message, click **Play** (the green arrow at the top). If you are not pleased with your message, record it again.
- 9. When you are satisfied with your message, from the File menu, select **Export**.

- **10.** Select **Save As Type** WAV (Microsoft) signed 16 bit PCM. Name your sound file as a .WAV file type.
- 11. In the File name field, enter the desired name of your recording.
- 12. Click OK. To exit without saving, click Cancel.

## Converting .WAV files to .WMA

There are a range of online conversion tools you can use to convert a .WAV file to .WMA format. One example is <a href="http://audio.online-convert.com/convert-to-wav">http://audio.online-convert.com/convert-to-wav</a>

Alternatively, to generate a .WMA file, first generate a .WAV file using the instructions for your relevant Sound Recorder above. Then, invoke ffmpeg to convert the .WAV file to a .WMA file. For example, to convert *recording.wav* to *newrecording.wma*, invoke:

ffmpeg –i recording.wav –acodec copy newrecording.wma